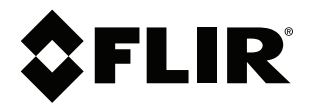

# **Käyttäjän opas FLIR Cx -sarja**

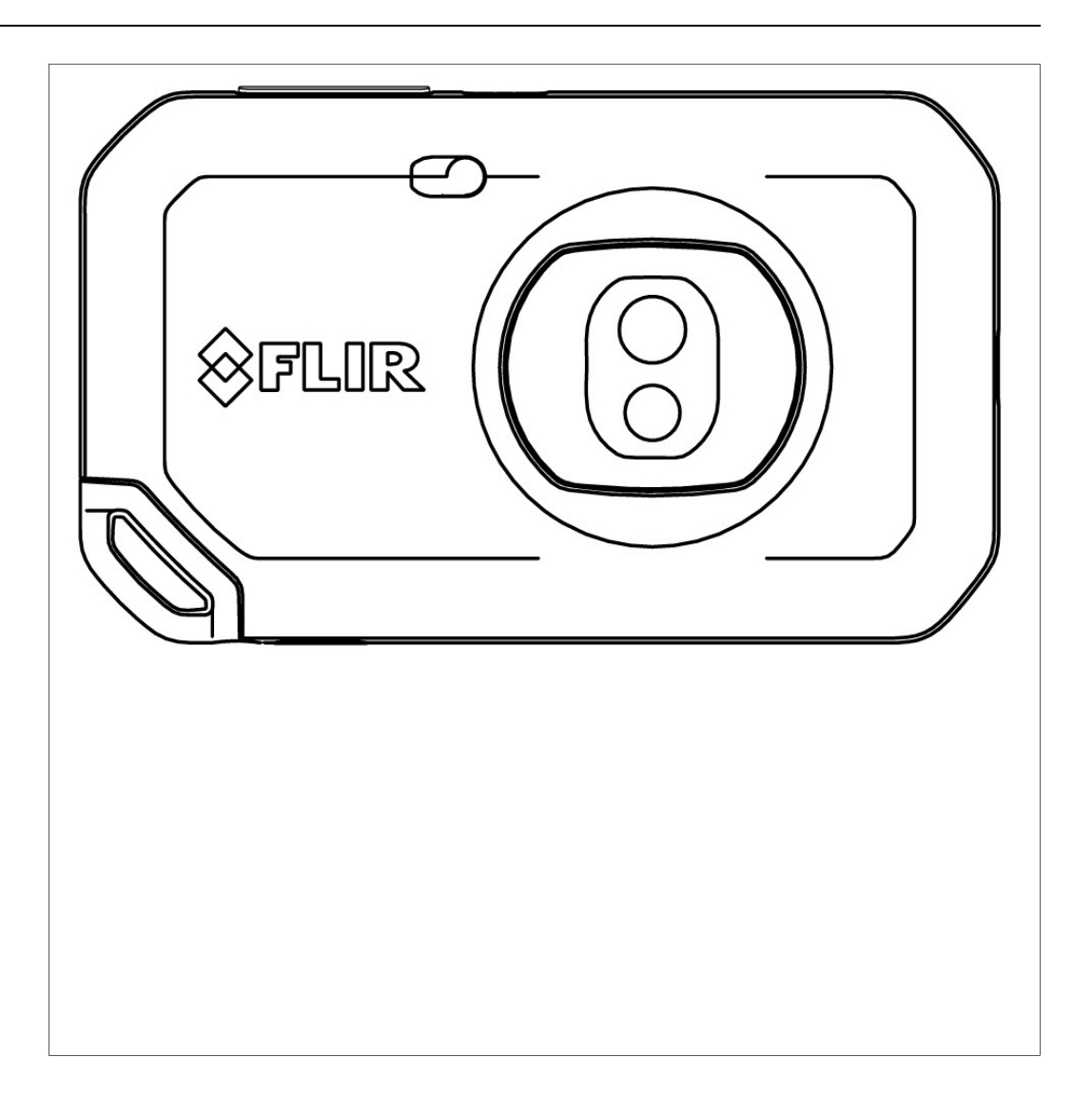

### **Important note**

Before operating the device, you must read, understand, and follow all instructions, warnings, cautions, and legal disclaimers.

### **Důležitá poznámka**

Před použitím zařízení si přečtěte veškeré pokyny, upozornění, varování a vyvázání se ze záruky, ujistěte se, že jim rozumíte, a řiďte se jimi.

### **Vigtig meddelelse**

Før du betjener enheden, skal du du læse, forstå og følge alle anvisninger, advarsler, sikkerhedsforanstaltninger og ansvarsfraskrivelser.

### **Wichtiger Hinweis**

Bevor Sie das Gerät in Betrieb nehmen, lesen, verstehen und befolgen Sie unbedingt alle Anweisungen, Warnungen, Vorsichtshinweise und Haftungsausschlüsse

### **Σημαντική σημείωση**

Πριν από τη λειτουργία της συσκευής, πρέπει να διαβάσετε, να κατανοήσετε και να ακολουθήσετε όλες τις οδηγίες, προειδοποιήσεις, προφυλάξεις και νομικές αποποιήσεις.

### **Nota importante**

Antes de usar el dispositivo, debe leer, comprender y seguir toda la información sobre instrucciones, advertencias, precauciones y renuncias de responsabilidad.

### **Tärkeä huomautus**

Ennen laitteen käyttämistä on luettava ja ymmärrettävä kaikki ohjeet, vakavat varoitukset, varoitukset ja lakitiedotteet sekä noudatettava niitä.

### **Remarque importante**

Avant d'utiliser l'appareil, vous devez lire, comprendre et suivre l'ensemble des instructions, avertissements, mises en garde et clauses légales de non-responsabilité.

### **Fontos megjegyzés**

Az eszköz használata előtt figyelmesen olvassa el és tartsa be az összes utasítást, figyelmeztetést, óvintézkedést és jogi nyilatkozatot.

### **Nota importante**

Prima di utilizzare il dispositivo, è importante leggere, capire e seguire tutte le istruzioni, avvertenze, precauzioni ed esclusioni di responsabilità legali.

### 重要な注意

デバイスをご使用になる前に、あらゆる指示、警告、注意事項、および免責条項をお読み頂き、その内容を理解して従ってくだ さい。

### 중요한 참고 사항

장치를 작동하기 전에 반드시 다음의 사용 설명서와 경고, 주의사항, 법적 책임제한을 읽고 이해하며 따라야 합니다.

### **Viktig**

Før du bruker enheten, må du lese, forstå og følge instruksjoner, advarsler og informasjon om ansvarsfraskrivelse.

### **Belangrijke opmerking**

Zorg ervoor dat u, voordat u het apparaat gaat gebruiken, alle instructies, waarschuwingen en juridische informatie hebt doorgelezen en begrepen, en dat u deze opvolgt en in acht neemt.

### **Ważna uwaga**

Przed rozpoczęciem korzystania z urządzenia należy koniecznie zapoznać się z wszystkimi instrukcjami, ostrzeżeniami, przestrogami i uwagami prawnymi. Należy zawsze postępować zgodnie z zaleceniami tam zawartymi.

### **Nota importante**

Antes de utilizar o dispositivo, deverá proceder à leitura e compreensão de todos os avisos, precauções, instruções e isenções de responsabilidade legal e assegurar-se do seu cumprimento.

### **Важное примечание**

До того, как пользоваться устройством, вам необходимо прочитать и понять все предупреждения, предостережения и юридические ограничения ответственности и следовать им.

### **Viktig information**

Innan du använder enheten måste du läsa, förstå och följa alla anvisningar, varningar, försiktighetsåtgärder och ansvarsfriskrivningar.

### **Önemli not**

Cihazı çalıştırmadan önce tüm talimatları, uyarıları, ikazları ve yasal açıklamaları okumalı, anlamalı ve bunlara uymalısınız.

### 重要注意事项

在操作设备之前,您必须阅读、理解并遵循所有说明、警告、注意事项和法律免责声明。

## 重要注意事項

操作裝置之前,您務必閱讀、了解並遵循所有說明、警告、注意事項與法律免責聲明。

# **Sisällys**

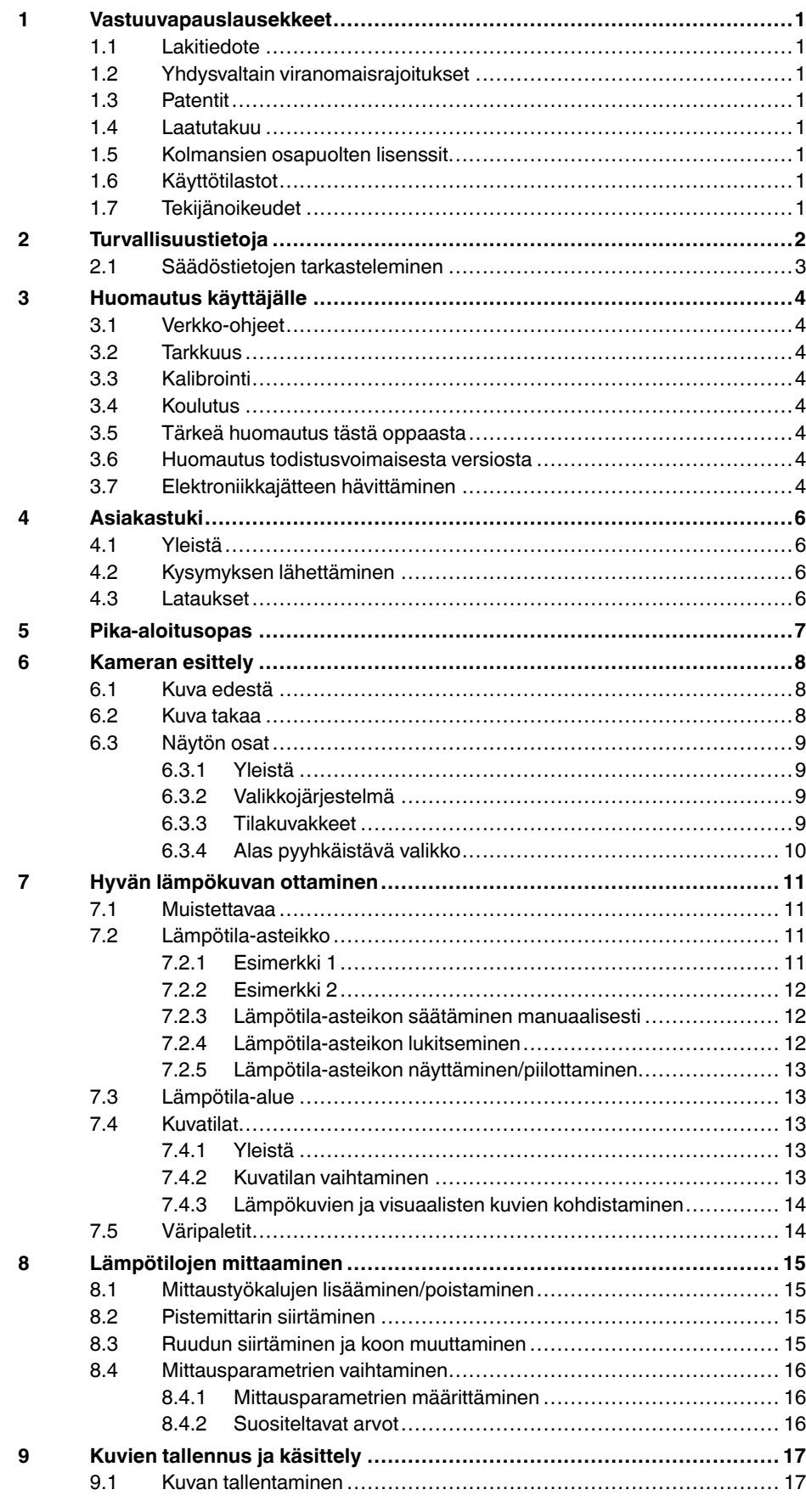

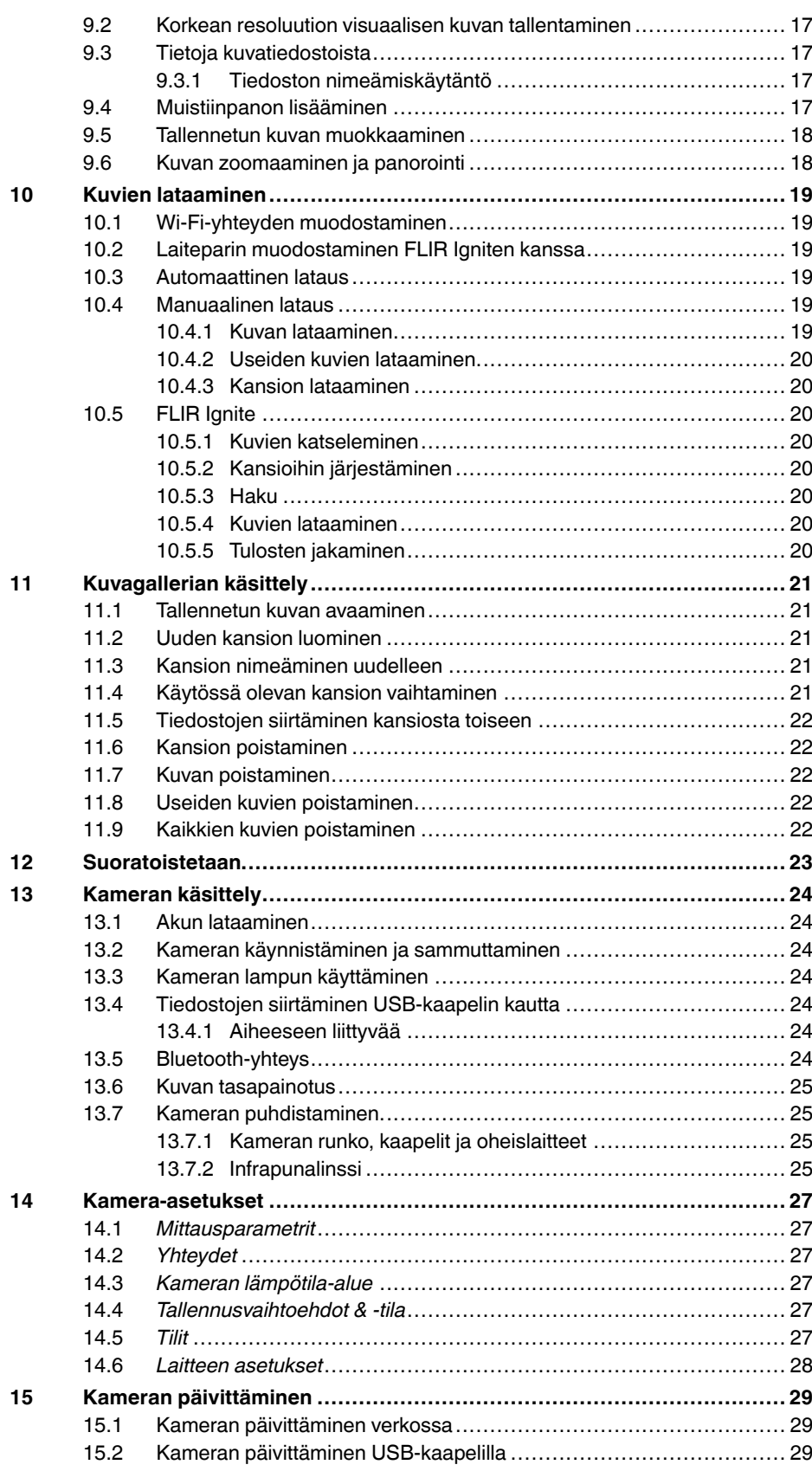

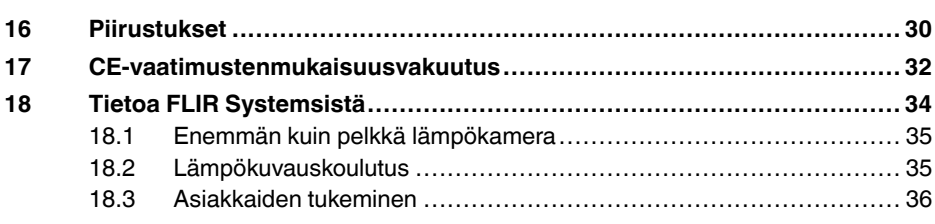

# **[1](#page-5-0) [Vastuuvapauslausekkeet](#page-5-0)**

## <span id="page-5-1"></span><span id="page-5-0"></span>**1.1 Lakitiedote**

Takuuehdot löytyvät osoitteesta https://www.flir.com/warranty.

### <span id="page-5-2"></span>**1.2 Yhdysvaltain viranomaisrajoitukset**

Yhdysvaltain vientisäädökset saattavat koskea tätä tuotetta. Mahdolliset tiedustelut voit lähettää osoitteeseen exportquestions@flir.com.

### <span id="page-5-3"></span>**1.3 Patentit**

Tätä tuotetta suojaavat patentit, muotoilupatentit, patenttihakemukset tai muotoilupatenttihakemukset. Lisätietoja FLIR Systemsin patenttirekisteristä:

https://www.flir.com/patentnotices

### <span id="page-5-4"></span>**1.4 Laatutakuu**

Laadunhallintajärjestelmä, jonka puitteissa nämä tuotteet on kehitetty ja valmistettu, on sertifioitu ISO 9001 -standardin mukaan.

FLIR Systems on sitoutunut jatkuvaan kehitykseen. Tästä syystä pidätämme oikeuden tehdä tuotteisiin muutoksia ja parannuksia ilman ennakkoilmoitusta.

### <span id="page-5-5"></span>**1.5 Kolmansien osapuolten lisenssit**

Tietoja kolmansien osapuolten lisensseistä löytyy tuotteen käyttöliittymästä.

### <span id="page-5-6"></span>**1.6 Käyttötilastot**

FLIR Systems pidättää oikeuden kerätä nimettömiä käyttötilastoja ohjelmistojen ja palvelujen laadun ylläpitämistä ja kehittämistä varten.

### <span id="page-5-7"></span>**1.7 Tekijänoikeudet**

© FLIR Systems, Inc. Kaikki oikeudet pidätetään maailmanlaajuisesti. Mitään ohjelmiston osia, mukaan lukien lähdekoodi, ei saa kopioida edes osittain, siirtää, kääntää toiselle kielelle tai ohjelmointikielelle missään muodossa, esimerkiksi sähköisesti, magneettisesti, optisesti tai muulla tavoin ilman FLIR Systems -yhtiön kirjallista ennakkolupaa.

Tämän käyttöoppaan valokopioiminen, monistaminen, kääntäminen tai siirtäminen sähköiseen tai koneellisesti luettavaan muotoon on kielletty ilman FLIR Systems -yhtiön kirjallista suostumusta.

Tässä julkaisussa esiintyvien tuotteiden nimet ja merkit ovat joko FLIR Systems -yhtiön ja/tai sen tytäryhtiöiden rekisteröityjä tavaramerkkejä tai tavaramerkkejä. Kaikki muut tavaramerkit, kauppanimet tai yritysten nimet, joihin tässä julkaisussa viitataan, on mainittu ainoastaan tunnistustarkoituksessa, ja ne ovat vastaavien haltijoidensa omaisuutta.

# **[2](#page-6-0) [Turvallisuustietoja](#page-6-0)**

#### <span id="page-6-0"></span>∕!∖ **VAROITUS**

### **Koskee seuraavia tuotteita**: luokan B digitaalilaitteet.

Tämä laite on testattu ja sen on todettu noudattavan FCC:n sääntöjen 15. osan mukaisia luokan B digitaalilaitteen raja-arvoja. Nämä raja-arvot varmistavat kohtuullisen häiriösuojauksen käytettäessä laitetta asuintiloissa. Tämä laite tuottaa, käyttää ja voi säteillä radiotaajuista energiaa, ja mikäli laitetta ei asenneta ja käytetä ohjeiden mukaisesti, se voi häiritä radioliikennettä. Ei voida kuitenkaan antaa takeita siitä, ettei häiriöitä ilmene jossakin tietyssä asennuksessa. Jos tämä laite aiheuttaa haitallisia häiriöitä radio- tai TV-vastaanottoon, minkä voi todeta kytkemällä tähän laitteeseen virran ja katkaisemalla virran, käyttäjä voi yrittää poistaa häiriön seuraavilla tavoilla:

- Suuntaa antenni uudelleen tai muuta sen paikkaa.
- Siirrä tämä laite kauemmas vastaanottimesta.
- Liitä tämä laite pistorasiaan, joka kuuluu eri virtapiiriin kuin se, johon vastaanotin on liitetty.
- Ota yhteys laitteen jälleenmyyjään tai ammattitaitoiseen radio- ja televisioasentajaan ja pyydä apua.

### ∕≬∖ **VAROITUS**

**Koskee seuraavia tuotteita**: säännöksissä 15.19 ja RSS-GEN määritellyt digitaalilaitteet.

**HUOMAUTUS**: Tämä laite on FCC:n sääntöjen osan 15 ja Industry Canadan lisenssistä vapautettujen RSS-standardien mukainen. Toiminnan täytyy täyttää seuraavat kaksi ehtoa:

- 1. laite ei saa aiheuttaa haitallista häiriötä, ja
- 2. laitteen pitää sietää mahdollinen vastaanotettu häiriö, mukaan lukien sellainen häiriö, joka saattaa aiheuttaa toimintahäiriöitä laitteessa.

#### ⁄≬\ **VAROITUS**

### **Koskee seuraavia tuotteita**: säännöksessä 15.21 määritellyt digitaalilaitteet.

**HUOMAUTUS**: Tähän laitteeseen tehdyt muutokset, joita FLIR Systems ei nimenomaisesti ole hyväksynyt, voivat mitätöidä laitteen käyttöluvan, jonka FCC on myöntänyt.

#### **VAROITUS** ∕1`

**Koskee seuraavia tuotteita**: digitaalilaitteet, jotka on määritelty säännöksissä 2.1091, 2.1093, KDB 447498 ja RSS-102.

**Radiotaajuisen säteilyn altistustiedot**: Tämä laite on testattu kosketuksessa keinokytkentään, ja se täyttää FCC:n radiotaajuista altistusta koskevat määräykset. Laitetta on kuitenkin käytettävä siten, että se ei joudu kosketuksiin ihmisten kanssa normaalin käytön aikana.

#### $\bigwedge$ **VAROITUS**

Tämä laite on Japanin radiolain (電波法) ja Japanin teleyrityslain (電気通信事業法) määräysten mukainen. Laitteen muokkaaminen mitätöi sille myönnetyn tunnistenumeron.

#### ⁄≬\ **VAROITUS**

Älä avaa akkua tai tee siihen muutoksia. Akun turva- ja suojamekanismit voivat vahingoittuessaan saada akun kuumenemaan, räjähtämään tai syttymään.

#### $\bigwedge$ **VAROITUS**

Ennen nesteiden käyttöä lue huolellisesti kaikki aineen pakkauksen varoitukset ja käyttöturvallisuustiedotteet. Nesteet voivat olla vaarallisia ja aiheuttaa henkilövahinkoja.

#### $\sqrt{N}$ **HUOMIO**

Älä suuntaa lämpökameraa voimakkaisiin energianlähteisiin, kuten lasersäteilyä lähettäviin laitteisiin tai aurinkoon, vaikka suojus olisi paikallaan. Muutoin kameran tarkkuus voi huonontua. Kameran sisäinen ilmaisin voi myös vahingoittua.

#### **HUOMIO** ′!

Älä käytä kameraa yli +50 C:n lämpötilassa, ellei käyttöoppaassa tai teknisissä tiedoissa ole annettu muita ohjeita. Korkea lämpötila voi vahingoittaa kameraa.

### $\triangle$ **HUOMIO**

Älä kytke akkuja suoraan auton savukkeensytyttimeen, ellei FLIR Systems ole toimittanut erityistä sovitinta akkujen liittämiseksi savukkeensytyttimeen. Muutoin akut voivat vioittua.

#### $\bigwedge$ **HUOMIO**

Älä käytä akkua, jos siitä käytön, lataamisen tai varastoinnin aikana lähtee epätavallinen haju, se tuntuu kuumalta, sen väri tai muoto muuttuu tai se on epätavallisessa tilassa. Jos havaitset akussa jonkin mainituista ongelmista, ota yhteys tuotteen myyjään. Muutoin akku voi vioittua ja aiheuttaa henkilövahinkoja.

#### Æ **HUOMIO**

Akun lataukseen sallittu ympäristön lämpötila on ±0…+35 °C, paitsi Korean myyntialueella, missä hyväksytty lämpötila-alue on +10…+35 °C. Akun lataaminen muussa kuin sallitussa lämpötilassa saattaa aiheuttaa akun kuumenemisen tai rikkoutumisen. Akun kapasiteetti tai käyttöikä voi myös kärsiä.

### $\bigwedge$ **HUOMIO**

Lämpötila-alue, jonka kautta voit poistaa sähkövirran akusta, on –10…+50 °C, ellei käyttöohjeissa tai teknisissä tiedoissa ole muuta tietoa. Akun käyttäminen tämän lämpötila-alueen ulkopuolella voi heikentää akun kapasiteettia tai lyhentää sen käyttöikää.

#### $\bigwedge$ **HUOMIO**

Älä käytä liuottimia tai vastaavia nesteitä kameraan, johtoihin tai muihin tarvikkeisiin. Muutoin akku voi vioittua ja aiheuttaa henkilövahinkoja.

#### $\bigwedge$ **HUOMIO**

Kuivaa infrapunalinssi varovasti. Linssissä on heijastumia vaimentava pinnoite, joka vahingoittuu helposti. Infrapunalinssi voi vaurioitua.

#### Λ **HUOMIO**

Puhdista infrapunalinssi hellävaroen. Muutoin puhdistus voi vahingoittaa heijastumia vaimentavaa pinnoitetta.

#### Æ **HUOMIO**

5 GHz:n kaista on sallittu käyttöön sisätiloissa vain Japanissa ja Kanadassa.

### <span id="page-7-0"></span>**2.1 Säädöstietojen tarkasteleminen**

Voit tarkastella kamerassa käytettävissä olevia säädöstietoja napauttamalla kohtaa (*Asetukset*) > *Laitteen asetukset* > *Kameran tiedot* > *Säädökset*.

# **[3](#page-8-0) [Huomautus](#page-8-0) käyttäjälle**

## <span id="page-8-1"></span><span id="page-8-0"></span>**3.1 Verkko-ohjeet**

Oppaitamme päivitetään ja julkaistaan jatkuvasti verkossa.

FLIR Cx -käyttöopas ja muu tuotteeseen liittyvä dokumentointi löytyvät osoitteesta http://support.flir.com/resources/cx.

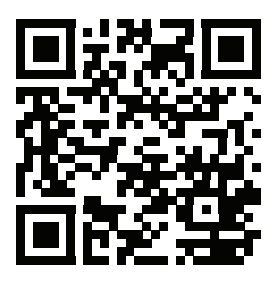

Muiden tuotteidemme käyttöoppaat ja valikoimasta poistuneiden tuotteiden käyttöoppaat ovat osoitteessa https://support.flir.com/resources/app.

## <span id="page-8-2"></span>**3.2 Tarkkuus**

Suosittelemme, että odotat 5 minuuttia, ennen kuin käytät kameraa sen käynnistämisen jälkeen lämpötilan mittaukseen. Siten varmistat tarkan tuloksen.

## <span id="page-8-3"></span>**3.3 Kalibrointi**

Suosittelemme, että lähetät kameran meille kalibroitavaksi kerran vuodessa. Tiedustele paikallisesta myyntikonttorista, minne voit toimittaa kameran.

## <span id="page-8-4"></span>**3.4 Koulutus**

Koulutus- ja kurssimateriaalit ovat saatavilla osoitteessa http://www.flir.com/support-center/training.

## <span id="page-8-5"></span>**3.5 Tärkeä huomautus tästä oppaasta**

FLIR Systems julkaisee yleisoppaita, jotka on tarkoitettu useita malliston kameroita varten.

Tämän vuoksi tässä oppaassa voi olla ohjeita ja kuvauksia, jotka eivät koske omaa kameramalliasi.

## <span id="page-8-6"></span>**3.6 Huomautus todistusvoimaisesta versiosta**

Tämän julkaisun todistusvoimainen versio on englanninkielinen versio. Jos julkaisujen välillä on käännösvirheistä johtuvia eroja, englanninkielinen versio katsotaan oikeaksi. Mahdolliset muutokset tehdään ensin englanninkieliseen versioon.

# <span id="page-8-7"></span>**3.7 Elektroniikkajätteen hävittäminen**

Sähkö- ja elektroniikkalaitteet (EEE) sisältävät materiaaleja, osia ja kemikaaleja, jotka saattavat olla ympäristölle vaarallisia ja terveydelle haitallisia, jos sähkö- ja elektroniikkalaiteromua (WEEE) ei käsitellä asianmukaisesti.

Laitteet, joissa on rastitettu roska-astian kuvake, ovat sähkö- ja elektroniikkalaitteita. Rastitettu roska-astian kuvake osoittaa, että sähkö- ja elektroniikkalaitteita ei saa hävittää lajittelemattoman kotitalousjätteen mukana, vaan laitteet on kierrätettävä erikseen.

Tämän vuoksi kaikki paikallisviranomaiset ovat laatineet kierrätysohjeet, joiden mukaisesti asukkaat voivat hävittää sähkö- ja elektroniikkalaitteita kierrätyskeskuksissa tai muissa keräyspisteissä. Vaihtoehtoisesti sähkö- ja elektroniikkalaiteromua voidaan kerätä myös suoraan kotitalouksista. Yksityiskohtaisempia tietoja on saatavilla asiaankuuluvan paikallisviranomaisen teknisestä hallinnosta.

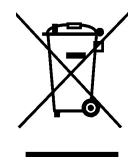

# **[4](#page-10-0) [Asiakastuki](#page-10-0)**

## <span id="page-10-1"></span><span id="page-10-0"></span>**4.1 Yleistä**

Jos sinulla on kysyttävää tai havaitset ongelmia, ota yhteys asiakastukeen.

Jos tarvitset asiakastukea, siirry osoitteeseen http://support.flir.com.

# <span id="page-10-2"></span>**4.2 Kysymyksen lähettäminen**

Kysymyksen lähettäminen asiakastukeen edellyttää, että olet rekisteröitynyt käyttäjä. Rekisteröityminen Internetin kautta kestää vain muutaman minuutin. Jos haluat etsiä aiemmin esitettyjä kysymyksiä ja vastauksia tietämyskannasta, sinun ei tarvitse olla rekisteröitynyt käyttäjä.

Kun haluat lähettää kysymyksen, pidä seuraavat tiedot saatavillasi:

- kameran malli
- kameran sarjanumero
- kameran ja laitteen välinen tiedonsiirtoprotokolla tai -tapa (esimerkiksi SD-muistikortinlukija, HDMI, Ethernet, USB tai FireWire)
- laitteen tyyppi (PC-tietokone/Mac/iPhone/iPad/Android-laite jne.)
- FLIR Systemsin ohjelmaversiot
- käyttäjän oppaan koko nimi, julkaisunumero ja versionumero.

# <span id="page-10-3"></span>**4.3 Lataukset**

Asiakastukisivustosta voit ladata myös seuraavat, jos ne liittyvät tuotteeseen:

- lämpökameran ohjelmistopäivitykset
- tietokoneohjelmistojen päivitykset
- tietokoneohjelmistojen ilmais- ja arviointiversiot
- nykyisten ja vanhojen tuotteiden käyttöoppaat
- piirustukset (\*.dxf- ja \*.pdf-muodossa)
- CAD-tietomalleja (\*.stp-muodossa)
- sovellusesimerkkejä
- tietolomakkeet

# **[5](#page-11-0) [Pika-aloitusopas](#page-11-0)**

- <span id="page-11-0"></span>1. Käynnistä kamera painamalla virtapainiketta  $\circled{2}$ .
- 2. Noudata kameran näytön ohjeita ja valitse kieli, yksiköt, päivämäärän ja ajan muodot ine.
- 3. Voit helposti määrittää kameran lataamaan kuvia verkkotallennustilaan.

Kuvien lataamista varten yhdistä kamera FLIR Ignite -tiliin. Käytä tietokonetta tai muuta Internetiin yhdistettyä laitetta ja noudata kameran näytössä näkyviä ohjeita.

- 4. Ota kuvien automaattinen lataus käyttöön valitsemalla (*Asetukset*) > *Tallennusvaihtoehdot & -tila* > *Automaattilataus* = *Päällä*.
- 5. Tallenna kuva painamalla tallennuspainiketta.
- 6. Jos automaattilataus on käytössä, uudet kuvat ladataan automaattiesti FLIR Ignite -tilillesi kameran ollessa yhdistettynä Internetiin.

Voit ladata kuvia myös manuaalisesti tai siirtää kuvia kamerasta USB-kaapelin avulla.

7. Pääset FLIR Ignite -tilillesi osoitteesta https://ignite.flir.com.

## <span id="page-12-1"></span><span id="page-12-0"></span>**6.1 Kuva edestä**

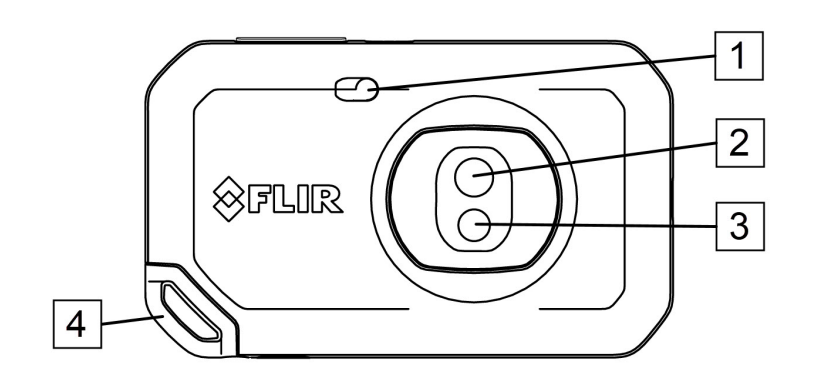

- 1. Kameran lamppu.
- 2. Infrapunalinssi.
- 3. Tavallisen kameran objektiivi.
- 4. Narun kiinnityspiste.

## <span id="page-12-2"></span>**6.2 Kuva takaa**

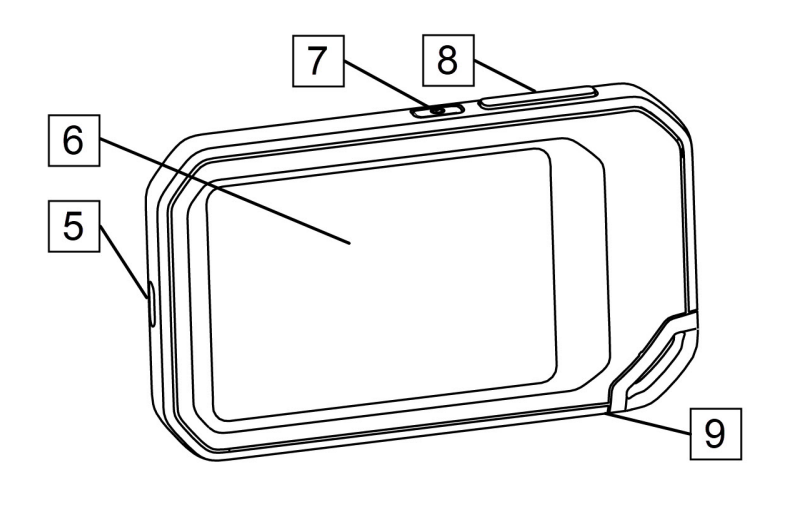

- 5. USB-C-liitäntä.
- 6. Kameran näyttö
- 7. Virtapainike.
- 8. Save-näppäin
- 9. Jalustan kiinnike.

# <span id="page-13-0"></span>**6.3 Näytön osat**

<span id="page-13-1"></span>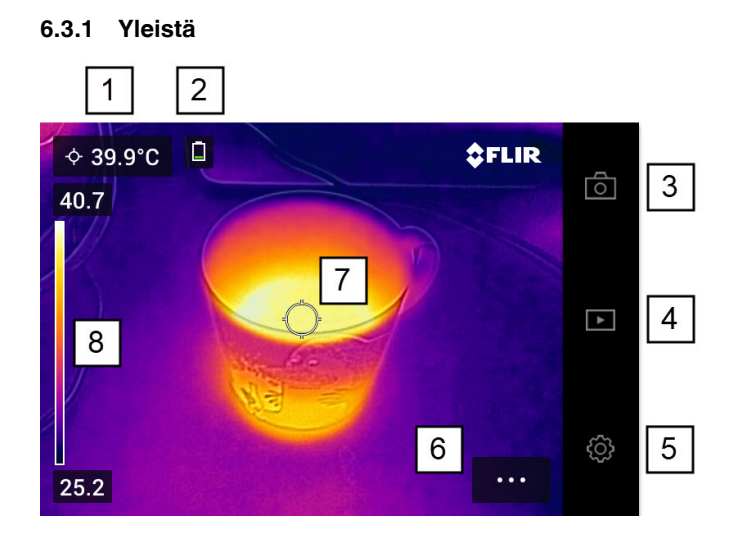

- 1. Tulosruutu
- 2. Tilakuvakkeet
- 3. Live-näkymän painike.
- 4. Galleria-painike.
- 5. Asetuspainike.
- 6. Valikko-painike.
- 7. Pistemittari
- 8. Lämpötila-asteikko.

## <span id="page-13-2"></span>**6.3.2 Valikkojärjestelmä**

Saat valikot esiin napauttamalla valikkopainiketta

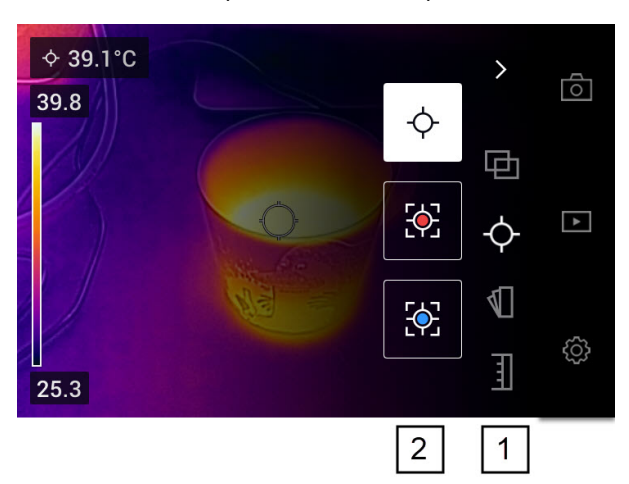

- 1. Päävalikkopalkki
- 2. Alivalikkopalkki

## <span id="page-13-3"></span>**6.3.3 Tilakuvakkeet**

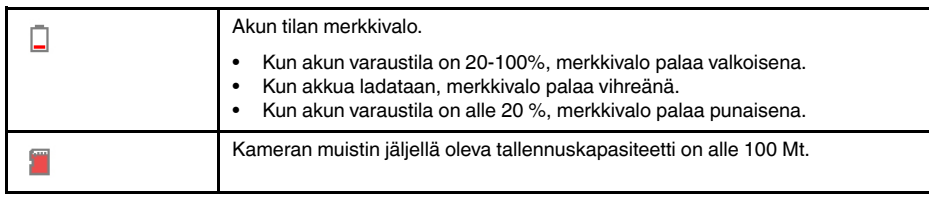

## <span id="page-14-0"></span>**6.3.4 Alas pyyhkäistävä valikko**

Avaa alas pyyhkäistävä valikko, aseta sormi näytön yläosaan ja pyyhkäise alas.

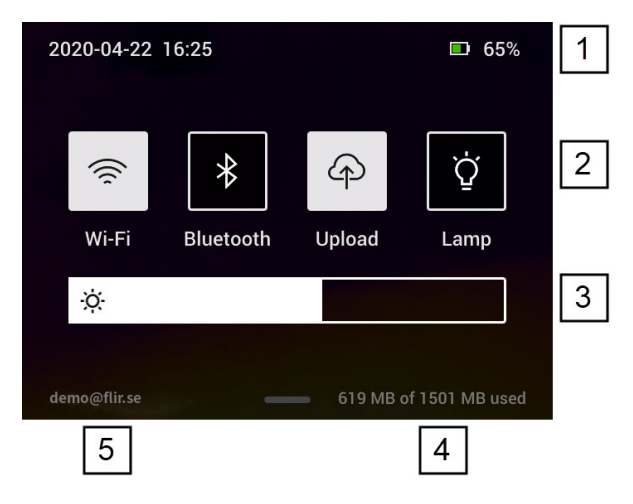

- 1. Akun tilan merkkivalo.
- 2. Ohjauspainikkeet:
	- *Wi-Fi*-painike: Ota Wi-Fi käyttöön tai poista se käytöstä napauttamalla. Katso myös osio 10.1 *Wi-Fi-yhteyden [muodostaminen](#page-23-1)*, sivu [19.](#page-23-1)
	- *Bluetooth*-painike: Ota Bluetooth käyttöön tai poista se käytöstä napauttamalla. Katso myös osio 13.5 *[Bluetooth-yhteys](#page-28-6)*, sivu [24](#page-28-6).
	- *Lataa*-painike: Ota kuvien automaattinen lataus käyttöön tai poista se käytöstä napauttamalla. Katso myös osio 10.3 *[Automaattinen](#page-23-3) lataus*, sivu [19](#page-23-3).
	- *Lamppu*-painike: Ota kameran lamppu käyttöön tai poista se käytöstä napauttamalla.
- 3. Näytön kirkkauden liukusäädin: tällä säädetään näytön kirkkautta.
- 4. Kameran muistin ilmaisin.
- 5. FLIR Ignite -käyttäjätili, johon kamera on yhdistetty. Lisätietoja on kohdassa [10.2](#page-23-2) *Laiteparin [muodostaminen](#page-23-2) FLIR Igniten kanssa*, sivu [19](#page-23-2).

# **[7](#page-15-0) Hyvän [lämpökuvan](#page-15-0) ottaminen**

<span id="page-15-0"></span>Seuraavia toimintoja ja asetuksia on syytä kokeilla hyvän lämpökuvan saamiseksi:

- Lämpötila-asteikon säätäminen.
- Sopivan lämpötila-alueen valitseminen.
- Sopivan kuvatilan valinta.
- Väripaletin vaihtaminen

## <span id="page-15-1"></span>**7.1 Muistettavaa**

- Lämpökamerassa on tarkkuusraja, johon vaikuttavat ilmaisimen koko, linssi ja etäisyys kohteeseen. Mittauspistetyökalun keskikohdan avulla voit tarkistaa, kuinka suuri kohteen on vähintään oltava. Siirry tarvittaessa lähemmäksi. Pysy kaukana vaarallisilta alueilta ja jännitteellisistä komponenteista.
- Ole tarkkana, kun pidät kameraa kohtisuorassa kohteeseen nähden. Huomioi etenkin heijastukset matalilla emissiivisyysarvoilla – käyttäjästä, kamerasta tai ympäristöstä saattaa tulla heijastusten päälähde.
- Valitse mittaukseen erittäin emissiivinen alue, kuten himmeäpintainen alue.
- Kiiltävät, matalaemissiiviset kohteet voivat näkyä kamerassa lämpiminä tai kylminä, sillä ne lähinnä aiheuttavat heijastuksia.
- Vältä suoraa auringonvaloa kuvattavissa kohteissa.
- Erityyppiset viat, kuten rakennuksen rakenneviat, voivat tuottaa samantyyppisiä lämpökuvia.
- Lämpökuvien oikea analysointi edellyttää ammattitietoutta käyttökohteesta.

## <span id="page-15-2"></span>**7.2 Lämpötila-asteikko**

Lämpökuvaa voi säätää automaattisesti tai manuaalisesti.

Automaattitilassa kamera säätää jatkuvasti tasoa ja mittausaluetta parhaan kuvaesityksen saavuttamiseksi. Näytön lämpötila-asteikko näyttää kulloisenkin mittausalueen yläja alalämpötilat.

Manuaalitilassa voit säätää lämpötila-asteikon arvoihin, jotka ovat lähellä tietyn kuvassa olevan kohteen lämpötilaa. Näin voidaan havaita poikkeavuuksia ja pienempiä lämpötilaeroja kiinnostuksen kohteena olevassa kuvan osassa.

### <span id="page-15-3"></span>**7.2.1 Esimerkki 1**

Alla näet kaksi lämpökuvaa rakennuksesta. Vasemmanpuoleisessa, automaattisesti säädetyssä kuvassa selkeän taivaan ja lämpimän rakennuksen välinen laaja lämpötila-alue tekee kuvan analysoinnista hankalaa. Voit analysoida rakennusta tarkemmin, jos muutat lämpötila-asteikon arvoja paremmin rakennuksen lämpötilaa vastaaviksi.

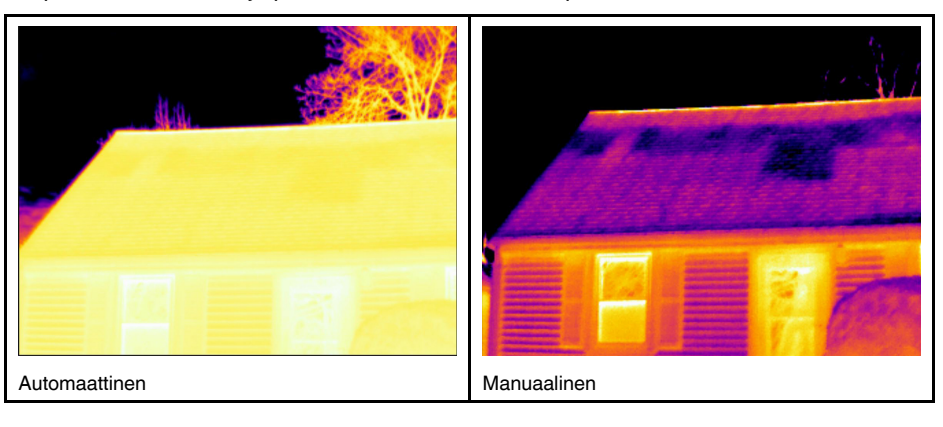

### <span id="page-16-0"></span>**7.2.2 Esimerkki 2**

Alla näet kaksi lämpökuvaa voimalinjan eristimestä. Jotta eristimen lämpötilan vaihtelujen analysointi olisi helpompaa, oikeanpuoleisen kuvan lämpötila-asteikkoa on muutettu paremmin eristeen ympäristöä vastaavaksi.

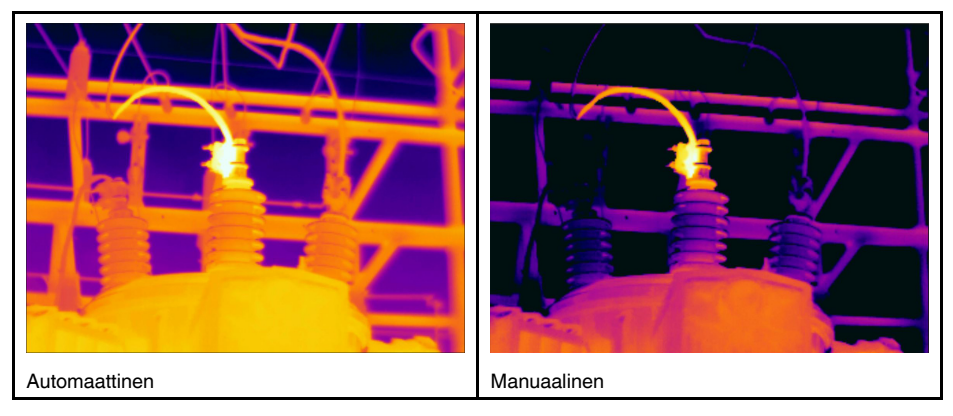

### <span id="page-16-1"></span>**7.2.3 Lämpötila-asteikon säätäminen manuaalisesti**

- 1. Napauta valikkopainiketta
- 2. Valitse *Lämpötila-alue* ja sitten *Manuaalinen* . Tällöin lämpötila-asteikon viereen ilmestyy pyörä.
- 3. Voit parantaa kuvassa tietyn kiinnostavan kohdan yksityiskohtia napauttamalla kyseistä kohtaa näytössä. Kuva säätyy automaattisesti napautetun pisteen ympärillä olevan alueen lämpösisällön mukaan.
- 4. Säädä tasoa vierittämällä pyörää ylös/alas.
- 5. Muuta mittausaluetta seuraavasti:
	- 5.1. Valitse lämpötilaraja, jonka haluat säilyttää muuttumattomana. Tämä lukitsee rajan.
	- 5.2. Muuta toisen lämpötilarajan arvoa vierittämällä pyörää ylös/alas.

### <span id="page-16-2"></span>**7.2.4 Lämpötila-asteikon lukitseminen**

Voit lukita lämpötila-asteikon.

• Lukitse lämpötila-asteikko napauttamalla ylä- ja alalämpötilan rajoja.

• Avaa lämpötila-asteikon lukitus napauttamalla lämpötilarajoja uudelleen.

### **Huom**

- Kun lämpötilaraja (ylä- ja/tai alaraja) on lukittu, automaattinen säätö koskettamalla ei ole käytössä.
- Jos vaihdat automaattiseen tilaan, lämpötila-asteikon lukitus avautuu automaattisesti.

Lämpötila-asteikko kannattaa lukita esimerkiksi silloin, kun etsitään lämpötilapoikkeamia kahdesta malliltaan tai rakenteeltaan samanlaisesta kohteesta.

Sinulla voi esimerkiksi olla kaksi kaapelia, ja epäilet, että toinen on ylikuumentunut. Kun kamera on automaattitilassa, suuntaa kamera kohti kaapelia, jonka lämpötila on normaali. Ota sitten manuaalitila käyttöön ja lukitse lämpötila-asteikko.

Kun suuntaat kameran lämpötila-asteikko lukittuna oletettavasti ylikuumentuneen kaapelin suuntaan, kyseinen kaapeli näkyy lämpökuvassa *vaaleampana*, jos sen lämpötila on *korkeampi* kuin ensimmäisen kaapelin.

Jos käytät automaattitilaa, nämä kaksi kohdetta voivat näkyä väriltään samanlaisina, vaikka niiden lämpötila on eri.

### <span id="page-17-0"></span>**7.2.5 Lämpötila-asteikon näyttäminen/piilottaminen**

Joissakin tilanteissa voi olla hyödyllistä piilottaa lämpötila-asteikko paremman näkymän saamiseksi.

- 1. Napauta *Asetukset*-painiketta .
- 2. Valitse *Laitteen asetukset* > *Näytä lämpötila-asteikko*.
- 3. Saat lämpötila-asteikon näkyviin ja piilotettua sen *Näytä lämpötila-asteikko* -kytkimellä.

## <span id="page-17-1"></span>**7.3 Lämpötila-alue**

Kamera on kalibroitu eri lämpötila-alueille. Tarkkoja lämpötilamittauksia varten *Kameran lämpötila-alue* -asetusta on muutettava tutkittavan kohteen oletuslämpötilaan sopivaksi.

**Huom** Lisätietoja on kohdassa , sivu .

Muuta lämpötila-aluetta seuraavasti:

- 1. Napauta *Asetukset*-painiketta <sup>{Q}</sup>
- 2. Valitse *Kameran lämpötila-alue*.
- 3. Valitse sopiva lämpötila-alue.

## <span id="page-17-2"></span>**7.4 Kuvatilat**

### <span id="page-17-3"></span>**7.4.1 Yleistä**

Kamera voi kuvata samalla kertaa sekä lämpökuvia että tavallisia valokuvia. Valitsemalla kuvatilan voit valita, minkä tyyppinen kuva näytetään näytössä.

Kamera tukee seuraavia kuvatiloja:

- *MSX* (Multi Spectral Dynamic Imaging): Näytössä näkyy infrapunakuva, jossa kohteiden reunoja ja kuvan visuaalisia yksityiskohtia on paranneltu.
- *Lämpökuva*: näytössä näkyy lämpökuva.
- *Digitaalikamera*: Näytössä näkyy digitaalikameran tallentama visuaalinen kuva.
- *Kuva kuvassa*: Visuaalisen kuvan päällä näkyy lämpökuvakehys.

### **Huom**

- *MSX*-, *Lämpökuva* ja *Kuva kuvassa* -kuvatiloissa kaikki lämpötiedot ja visuaaliset tiedot tallentuvat, kun kuva tallennetaan. Voit siis muokata kuvaa myöhemmin kameran kuvagalleriassa tai FLIR-lämpökuvausohjelmistossa ja valita minkä tahansa kuvatilan.
- *Digitaalikamera*-kuvatilassa kamera tallentaa visuaalisen kuvan, kun kuva tallennetaan. Lämpötietoja ei kuitenkaan tallenneta.
- Voit halutessasi sammuttaa digitaalikameran. Se voi olla tarpeen esimerkiksi rajoite
	- tuilla alueilla. Valitse (*Asetukset*) > *Tallennusvaihtoehdot & -tila* > *Digitaalikamera* = *Pois*. Kun digitaalikamera ei ole käytössä, vain *Lämpökuva* on käytössä.

### <span id="page-17-4"></span>**7.4.2 Kuvatilan vaihtaminen**

Voit vaihtaa kuvatilan seuraavasti:

- 1. Napauta valikkopainiketta .
- 2. Valitse *Kuvatila* <sup>[1]</sup>
- 3. Napauta kuvatilaa, jota haluat käyttää.

### <span id="page-18-0"></span>**7.4.3 Lämpökuvien ja visuaalisten kuvien kohdistaminen**

*MSX*- ja *Kuva kuvassa* -tiloissa kamera näyttää lämpökuvien ja visuaalisten kuvien yhdistelmän. Kun tarkastelet lähellä tai kaukana olevaa kohdetta, sinun on ehkä säädettävä kameran etäisyysasetusta lämpökuvien ja visuaalisten kuvien kohdistamiseksi.

Voit kohdistaa lämpökuvat ja visuaaliset kuvat seuraavasti:

- 1. Napauta näyttöä. Näytön oikeaan yläkulmaan tulee näkyviin ruutu, jossa näkyy etäisyys.
- 2. Napauta etäisyysruutua. Näkyviin tulee liukusäädin.
- 3. Säädä etäisyyttä liukusäätimellä.

## <span id="page-18-1"></span>**7.5 Väripaletit**

Voit vaihtaa väripaletin, jota kamera käyttää eri lämpötilojen näyttämiseen. Paletin vaihtaminen voi helpottaa kuvan analysointia.

Vaihda väripaletti seuraavasti:

- 1. Napauta valikkopainiketta
- 2. Valitse Väri<sup>1</sup>
- 3. Napauta palettia, jota haluat käyttää.

# **[8](#page-19-0) [Lämpötilojen](#page-19-0) mittaaminen**

<span id="page-19-0"></span>Voit mitata lämpötilan käyttämällä pistemittaria tai ruutua. Mitatut lämpötilat näkyvät näytön tulostaulukossa.

- Pistemittaria käytettäessä kamera mittaa lämpötilan pistemittarin kohdalla.
- Ruutua käytettäessä kamera havaitsee ruudun alueella kuumimman/kylmimmän kohdan ja mittaa sen lämpötilan.

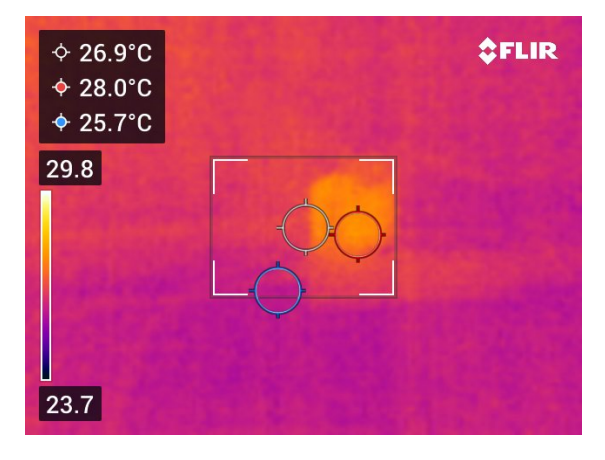

**Huom** Tarkkojen lämpötilamittausten saamiseksi mittausparametreja on ehkä muutettava. Lisätietoja on kohdassa 8.4 *[Mittausparametrien](#page-20-0) vaihtaminen*, sivu [16.](#page-20-0)

## <span id="page-19-1"></span>**8.1 Mittaustyökalujen lisääminen/poistaminen**

- 1. Napauta valikkopainiketta
- 2. Valitse *Mittaus*<sup>Q</sup>.
- 3. Tee vähintään yksi seuraavista toimista:
	- Voit lisätä tai poistaa pistemittarin valinnalla  $\hat{\heartsuit}$
	- Voit lisätä tai poistaa kuumimman pisteen ruudun valinnalla .
	- Voit lisätä tai poistaa kylmimmän pisteen ruudun valinnalla .

## <span id="page-19-2"></span>**8.2 Pistemittarin siirtäminen**

- 1. Napauta pistemittaria. Työkalussa näkyy nyt kahva.
- 2. Napauta pistemittaria ja pidä sitä painettuna ja vedä se uuteen paikkaan.

## <span id="page-19-3"></span>**8.3 Ruudun siirtäminen ja koon muuttaminen**

- 1. Napauta jotakin ruudun kulmista. Työkalussa näkyy nyt kahvat.
- 2. Voit siirtää ruutua napauttamalla keskikahvaa ja pitämällä sitä painettuna ja vetämällä ruudun uuteen paikkaan.
- 3. Voit muuttaa ruudun kokoa napauttamalla jotakin kulmakahvaa ja pitämällä sitä painettuna ja vetämällä sen uuteen paikkaan.

## <span id="page-20-0"></span>**8.4 Mittausparametrien vaihtaminen**

Tarkkojen lämpötilamittausten saaminen edellyttää oikeiden mittausparametrien käyttämistä:

- *Emissiivisyys*: Emissiivisyys määrittää, miten suuri osa säteilystä on peräisin kohteesta vastakohtana sen heijastamalle säteilylle.
- *Heijastuva lämpötila*: Tällä parametrilla kompensoidaan säteilyä, joka tulee kameraan kohteen heijastamasta ympäristöstä.
- *Suhteellinen kosteus*: Kameran ja kuvauskohteen välisen ilman suhteellisen kosteuden arvo.
- *Ilman lämpötila*: Kameran ja kuvauskohteen välisen ilman lämpötila.
- *Etäisyys*: Kameran ja kuvauskohteen välinen etäisyys.

**Huom** Normaalin käytön aikana oletusmittausparametreja ei yleensä tarvitse muuttaa. Lisätietoja on kohdassa 8.4.2 *[Suositeltavat](#page-20-2) arvot*, sivu [16](#page-20-2).

### <span id="page-20-1"></span>**8.4.1 Mittausparametrien määrittäminen**

Mittausparametreista *Emissiivisyys* on tärkein asettaa oikein. Jos *Emissiivisyys* määritetään alhaiseksi, myös *Heijastuva lämpötila* -parametrista tulee tärkeä. Parametrit *Suhteellinen kosteus*, *Ilman lämpötila* ja *Etäisyys* ovat merkityksellisiä pidemmillä etäisyyksillä.

Aseta mittausparametrit seuraavasti:

- 1. Napauta *Asetukset*-painiketta  $\overset{\text{\normalsize \textcircled{\tiny \textsc{i}}}}{\sim}$
- 2. Valitse *Mittausparametrit*.
- 3. Napauta mittausparametria, jota haluat muuttaa.
- 4. Valitse asianmukainen parametriasetus.

### <span id="page-20-2"></span>**8.4.2 Suositeltavat arvot**

Jos et ole varma sopivista mittausparametrien arvoista, voit käyttää seuraavia suositusarvoja:

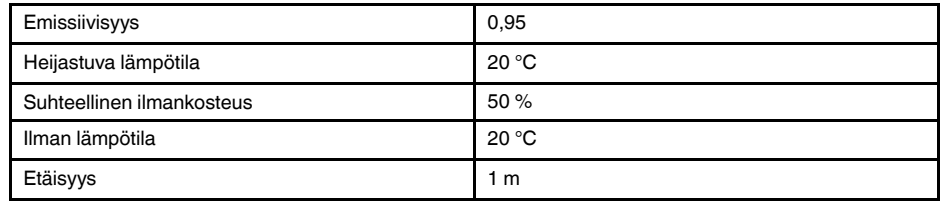

# **[9](#page-21-0) Kuvien [tallennus](#page-21-0) ja käsittely**

## <span id="page-21-1"></span><span id="page-21-0"></span>**9.1 Kuvan tallentaminen**

Tallenna kuva painamalla kameran yläosassa olevaa Tallenna-painiketta.

Kun kuva tallennetaan, kamera tallentaa kuvatiedoston kameran muistiin. Voit määrittää kameran myös lataamaan kuvia verkkotallennustilaan. Lisätietoja on kohdassa 10 *[Ku](#page-23-0)vien [lataaminen](#page-23-0)*, sivu [19](#page-23-0).

## <span id="page-21-2"></span>**9.2 Korkean resoluution visuaalisen kuvan tallentaminen**

Valitse *Digitaalikamera*-kuvatila, kun haluat tallentaa korkean resoluution visuaalisen kuvan (5 megapikselin kuvan). Huomaa, että lämpötietoja ei tallenneta tässä kuvatilassa.

## <span id="page-21-3"></span>**9.3 Tietoja kuvatiedostoista**

Kun kuva tallennetaan *MSX*-, *Lämpö*- tai *Kuva kuvassa* -kuvatilassa, tallennettu kuvatiedosto sisältää kaikki lämpötiedot ja visuaaliset tiedot. Tämä tarkoittaa, että voit avata kuvatiedoston kamerassa tai FLIR-lämpökuvausohjelmistossa ja esimerkiksi vaihtaa väripaletin, käyttää toista kuvatilaa ja lisätä mittaustyökaluja.

Kun kuva tallennetaan *Digitaalikamera*-kuvatilassa, tallennettava 5 megapikselin kuva sisältää vain visuaaliset tiedot.

### <span id="page-21-4"></span>**9.3.1 Tiedoston nimeämiskäytäntö**

Kamera nimeää kuvatiedostot muotoon *FLIRxxxx.jpg*, jossa *xxxx* on yksilöivä laskurinumero.

Voit nollata kuvatiedostojen nimien numeroinnin valitsemalla (*Asetukset*) > *Laitteen asetukset* > *Asetusten palautus* > *Nollaa kuvalaskuri…* > *Nollaa*.

**Huom** Jotta tallennettuja kuvia ei korvattaisi, laskurin uudet arvot lasketaan kameran muistissa olevien tiedostojen nimissä olevan suurimman luvun perusteella. Voit varmistaa laskurin nollaamisen arvoon 0001 poistamalla kaikki kuvat kameran muistista ennen laskurin nollaamista.

## <span id="page-21-5"></span>**9.4 Muistiinpanon lisääminen**

Raportoinnin ja jälkikäsittelyn tehostamiseksi voit lisätä huomautuksia, joissa on lisätietoja, esimerkiksi tietoja olosuhteista kuvan ottamisen hetkellä sekä tietoja kuvauspaikasta. Huomautukset lisätään kuvatiedostoon, ja niitä voi tarkastella ja muokata kamerassa tai FLIR-lämpökuvausohjelmistossa.

Voit määrittää kameran näyttämään huomautuksen automaattisesti, kun kuva on tallen-

nettu. Valitse (*Asetukset*) > *Tallennusvaihtoehdot & -tila* > *Lisää muistiinpano tallentamisen jälkeen* = *Käytössä*.

Voit lisätä huomautuksia tallennettuihin kuviin myös kuvagalleriassa seuraavasti:

- 1. Napauta *Galleria*-painiketta
- 2. Napauta haluamaasi kansiota ja sitten haluamaasi kuvaa.
- 3. Valitse \*\*\* ja valitse sitten *Huomautus*.
- 4. Näkyviin tulee kosketusnäyttönäppäimistö, jolla voit lisätä tekstiä.
- 5. Kun olet valmis, valitse näppäimistössä *Valmis*.
- 6. Jos haluat tallentaa huomautuksen verkkoon, lataa kuva manuaalisesti. Lisätietoja on kohdassa 10.4 *[Manuaalinen](#page-23-4) lataus*.
- <span id="page-22-0"></span>1. Napauta *Galleria*-painiketta
- 2. Napauta haluamaasi kansiota ja sitten haluamaasi kuvaa.
- 3. Valitse \*\*\* ja valitse sitten *Muokkaa*. Kuva avautuu muokkaustilassa.
- 4. Manuaalinen säätötila on nyt käytössä. Katso säätöohjeet kohdasta 7.2.3 *[Lämpötila](#page-16-1)asteikon säätäminen [manuaalisesti](#page-16-1)*, sivu [12.](#page-16-1)
- 5. Napauta valikkopainiketta
	- Voit vaihtaa kuvatilaa valinnalla *Kuvatila* .
	- Voit lisätä mittaustyökalun valinnalla *Mittaus* .
	- Voit vaihtaa väripaletin valinnalla *Väri* .
- 6. Voit poistua muokkaustilasta valinnalla  $\ominus$ .
- 7. Jos haluat tallentaa muokatun kuvan verkkoon, lataa kuva manuaalisesti. Lisätietoja on kohdassa 10.4 *[Manuaalinen](#page-23-4) lataus*.

## <span id="page-22-1"></span>**9.6 Kuvan zoomaaminen ja panorointi**

Voit zoomata kuvaa käyttämällä kameran digitaalista zoomaustoimintoa. Voit käyttää toimintoa liikkuvissa kuvissa ja tallennetuissa kuvissa muokkaustilassa. Voit myös panoroida kuvaa käyttäessäsi zoomausta muokkaustilassa.

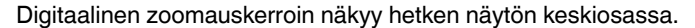

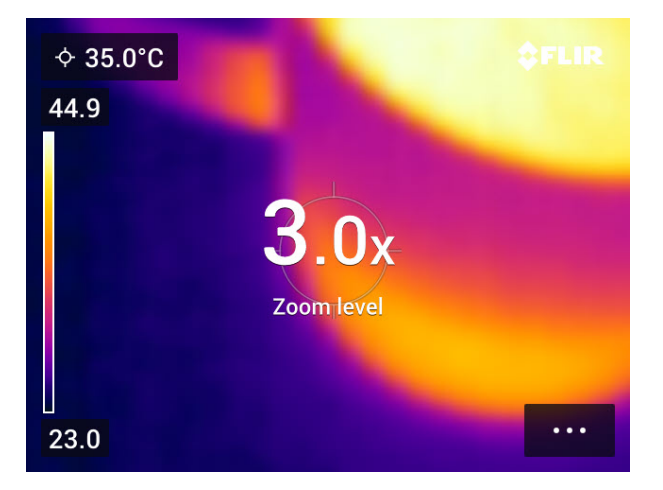

Zoomaa tai panoroi kuva digitaalisesti seuraavalla tavalla:

- Lähentäminen: kosketa näyttöä kahdella sormella ja vedä sormia poispäin toisistaan.
- Loitontaminen: kosketa näyttöä kahdella sormella ja vie sormet yhteen.
- Panorointi: Kun olet muokkaustilassa ja olet saanut zoomauksen tehtyä, kosketa näyttöä yhdellä sormella ja siirrä sitten sormea.

<span id="page-23-0"></span>Voit määrittää kameran lataamaan kuvia verkkotallennustilaan.

Kuvien lataamista varten kamera on yhdistettävä Wi-Fi-verkkoon sekä pariliitoksella FLIR Ignite -tiliin.

Jos automaattilataus on käytössä, uudet kuvat ladataan automaattisesti FLIR Ignite -tilillesi kameran ollessa yhdistettynä Wi-Fi-verkkoon. Voit ladata kuvia myös manuaalisesti.

## <span id="page-23-1"></span>**10.1 Wi-Fi-yhteyden muodostaminen**

- 1. Napauta *Asetukset*-painiketta  $\overset{\text{\tiny{(Q)}}}{\text{\tiny{(Q)}}}$ .
- 2. Valitse *Yhteydet* > *Wi-Fi*.
- 3. Varmista *Wi-Fi*-kytkintä käyttämällä, että Wi-Fi on käytössä.

Kun Wi-Fi on käytössä, käytettävissä olevien verkkojen luettelo tulee näkyviin.

4. Napauta luettelossa haluamasi verkon nimeä.

**Huom** Salasanalla suojatut verkot on merkitty lukkokuvakkeella. Ensimmäisellä yhdistämiskerralla tarvitset salasanan päästäksesi salasanalla suojattuun verkkoon. Tämän jälkeen kamera muodostaa yhteyden verkkoon automaattisesti. Jos haluat poistaa automaattisen yhteydenmuodostuksen käytöstä, valitse yhdistetty verkko ja valitse sitten *Unohda verkko*.

## <span id="page-23-2"></span>**10.2 Laiteparin muodostaminen FLIR Igniten kanssa**

Voit liittää kameran pariliitoksella osana kameran käyttöönottomäärityksiä. Voit myös liittää kameran pariliitoksella milloin tahansa *Asetukset*-valikon kautta.

Liitä kamera pariliitoksella *Asetukset*-valikon kautta seuraavasti:

- 1. Varmista, että kamera on yhdistetty Wi-Fi-verkkoon.
- 2. Napauta *Asetukset*-painiketta .
- 3. Valitse *Tilit*.
- 4. Valitse *Yhdistä*.
- 5. Käytä tietokonetta tai muuta Internetiin yhdistettyä laitetta ja noudata kameran näytössä näkyviä ohjeita.

## <span id="page-23-3"></span>**10.3 Automaattinen lataus**

Voit määrittää kameran lataamaan kuvat automaattisesti FLIR Ignite -tilillesi, kun kamera on yhteydessä Internetiin.

Ota kuvien automaattinen lataus käyttöön seuraavasti:

- 1. Napauta *Asetukset*-painiketta <sup>{Q}</sup>.
- 2. Valitse *Tallennusvaihtoehdot & -tila* > *Automaattilataus*.
- 3. Voit ottaa automaattisen latauksen käyttöön tai poista sen käytöstä *Automaattilataus*kytkimellä.

## <span id="page-23-4"></span>**10.4 Manuaalinen lataus**

Voit ladata kuvia FLIR Ignite -tilillesi manuaalisesti, kun kamera on yhteydessä Internetiin.

### <span id="page-23-5"></span>**10.4.1 Kuvan lataaminen**

1. Varmista, että kamera on yhdistetty Wi-Fi-verkkoon.

- 2. Napauta *Galleria*-painiketta
- 3. Napauta haluamaasi kansiota ja sitten haluamaasi kuvaa.
- 4. Valitse \*\*\* ja valitse sitten *Lataa*.

### <span id="page-24-0"></span>**10.4.2 Useiden kuvien lataaminen**

- 1. Varmista, että kamera on yhdistetty Wi-Fi-verkkoon.
- 2. Napauta *Galleria*-painiketta
- 3. Napauta haluamaasi kansiota.
- 4. Valitse  $\boxdot$  ja napauta sitten kuvia, jotka haluat ladata.
- 5. Valitse  $\Phi$ .

### <span id="page-24-1"></span>**10.4.3 Kansion lataaminen**

- 1. Varmista, että kamera on yhdistetty Wi-Fi-verkkoon.
- 2. Napauta *Galleria*-painiketta
- 3. Napauta haluamaasi kansiota.
- 4. Valitse \*\*\* ja valitse sitten *Lataa*.

## <span id="page-24-2"></span>**10.5 FLIR Ignite**

FLIR Ignitessa voit tarkastella, järjestää, etsiä, ladata ja jakaa ladattuja kuvia.

Pääset FLIR Ignite -tilillesi osoitteesta https://ignite.flir.com.

### <span id="page-24-3"></span>**10.5.1 Kuvien katseleminen**

FLIR Ignitessa voit tarkastella kaikkia kamerasta ladattuja kuvia. Voit tarkastella kuvan mittaustoimintoja, lukea muistiinpanoja, lähentää kuvaa yksityiskohtien tarkempaa tarkastelua varten ja vaihtaa lämpökuvien ja visuaalisten kuvien välillä.

### <span id="page-24-4"></span>**10.5.2 Kansioihin järjestäminen**

Järjestelmä luo kamerassa luomasi kansiot myös FLIR Igniteen. Kameran kansioihin tallennetut kuvat latautuvat vastaavaan kansioon FLIR Ignite -kirjastossa.

Voit luoda lämpökuville sopivan rakenteen luomalla lisäkansioita FLIR Ignitessa ja siirtämällä kamerassa luodut kansiot niihin.

### <span id="page-24-5"></span>**10.5.3 Haku**

Voit hakea kaikkia FLIR Igniteen ladattuja tiedostoja ja kuvia. Voit etsiä tiedostonimien, kansioiden nimien ja kuviin lisättyjen huomautusten perusteella.

### <span id="page-24-6"></span>**10.5.4 Kuvien lataaminen**

Voit valita tietokoneeseen ladattavaksi yhden tai useamman kuvan esimerkiksi FLIR-lämpökuvausohjelmistossa analysointia ja raporttien luomista varten. Kansiot ja useita tiedostoja sisältävät valinnat latautuvat .zip-tiedostoina.

### <span id="page-24-7"></span>**10.5.5 Tulosten jakaminen**

Voit jakaa tuloksia työtovereille ja asiakkaille luomalla jaetun linkin. Voit jakaa yksittäisiä kuvia ja kokonaisia kansioita. Jaetut linkit voidaan suojata salasanalla, ja voit asettaa niille päättymispäivän.

# **[11](#page-25-0) [Kuvagallerian](#page-25-0) käsittely**

<span id="page-25-0"></span>Kun kuva tallennetaan, kamera tallentaa kuvatiedoston kameran kuvagalleriaan. Voit avata kuvan kuvagalleriassa ja esimerkiksi vaihtaa väripaletin, käyttää toista kuvatilaa ja lisätä mittaustyökaluja.

Kuvagalleriassa voi olla yksi tai useita kansioita. Uudet kuvat tallennetaan aktiiviseen kansioon. Voit luoda uusia kansioita, nimetä kansion uudelleen, vaihtaa aktiivista kansiota, siirtää tiedostoja kansiosta toiseen ja poistaa kansioita.

## <span id="page-25-1"></span>**11.1 Tallennetun kuvan avaaminen**

- 1. Napauta *Galleria*-painiketta . Näyttöön avautuu *Gallery* ja vähintään yksi kansio.
- 2. Napauta haluamaasi kansiota.
- 3. Napauta kuvaa, jota haluat tarkastella. Näkyviin tulevat lämpökuvien ja visuaalisten kuvien pikkukuvat ja kuvan tiedot.
- 4. Voit tarkastella kuvaa koko näytössä valinnalla .

Voit palata pikkukuvanäkymään valinnalla <sup>-1</sup>.

- 5. Jos haluat tehdä muutoksia kuvaan, valitse \*\*\*. Esiin tulee valikko, jossa voit tehdä jonkin seuraavista:
	- Ladata kuvan. Lisätietoja on kohdassa 10.4 *[Manuaalinen](#page-23-4) lataus*, sivu [19](#page-23-4).
	- Muokata kuvaa. Lisätietoja on kohdassa 9.5 *Tallennetun kuvan [muokkaaminen](#page-22-0)*, sivu [18.](#page-22-0)
	- Siirtää kuvan toiseen kansioon kuvagalleriassa.
	- Lisätä muistiinpanon. Lisätietoja on kohdassa 9.4 *[Muistiinpanon](#page-21-5) lisääminen*, sivu [17](#page-21-5).
	- Poistaa kuvan.

## <span id="page-25-2"></span>**11.2 Uuden kansion luominen**

- 1. Napauta *Galleria*-painiketta
- 2. Valitse  $+$
- 3. Näkyviin tulee kosketusnäyttönäppäimistö, jolla voit kirjoittaa uuden kansion nimen.
- 4. Kun olet valmis, valitse näppäimistössä *Valmis*.
- 5. Uudesta kansiosta tulee automaattisesti käytössä oleva kansio, ja se näytetään alueen *Gallery* yläosassa.

# <span id="page-25-3"></span>**11.3 Kansion nimeäminen uudelleen**

Voit nimetä kuvagalleriassa olevia kansioita uudelleen. Aktiivista kansiota ei voi nimetä uudelleen.

Nimeä kansio uudelleen seuraavasti:

- 1. Napauta *Galleria*-painiketta
- 2. Napauta uudelleen nimettävää kansiota.
- 3. Valitse \*\*\* ja sitten *Nimeä uudelleen*.
- 4. Näkyviin tulee kosketusnäyttönäppäimistö, jolla voit kirjoittaa kansion uuden nimen.
- 5. Kun olet valmis, valitse näppäimistössä *Valmis*.

## <span id="page-25-4"></span>**11.4 Käytössä olevan kansion vaihtaminen**

Uudet kuvat tallennetaan aktiiviseen kansioon.

Voit vaihtaa aktiivista kansiota seuraavasti:

- 1. Napauta *Galleria*-painiketta
- 2. Napauta kansiota, johon uudet kuvat pitäisi tallentaa.
- 3. Valitse ja sitten *Tallenna uusia kuvia tähän kansioon*.
- 4. Uusi aktiivinen kansio on nyt *Gallery*-näkymän yläosassa.

## <span id="page-26-0"></span>**11.5 Tiedostojen siirtäminen kansiosta toiseen**

- 1. Napauta *Galleria*-painiketta
- 2. Napauta haluamaasi kansiota.
- 3. Valitse  $\boxdot$  ja napauta sitten kuvia, jotka haluat siirtää.
- 4. Valitse  $\leftrightarrow$  ja valitse sitten kohdekansio.

## <span id="page-26-1"></span>**11.6 Kansion poistaminen**

Voit poistaa kuvagalleriasta kansion. Aktiivista kansiota ei voi poistaa.

Poista kansio seuraavasti:

- 1. Napauta *Galleria*-painiketta
- 2. Napauta haluamaasi kansiota.
- 3. Valitse \*\*\* ja sitten *Poista*. Näyttöön avautuu valintaikkuna.
- 4. Voit poistaa kansion ja kuvat valinnalla *Poista*.

## <span id="page-26-2"></span>**11.7 Kuvan poistaminen**

- 1. Napauta *Galleria*-painiketta **.**
- 2. Napauta haluamaasi kansiota ja sitten haluamaasi kuvaa.
- 3. Valitse \*\*\* ja sitten Poista. Näyttöön avautuu valintaikkuna.
- 4. Poista kuva valitsemalla *Poista*.

## <span id="page-26-3"></span>**11.8 Useiden kuvien poistaminen**

- 1. Napauta *Galleria*-painiketta
- 2. Napauta haluamaasi kansiota.
- 3. Valitse  $\mathfrak{S}$  ja napauta sitten kuvia, jotka haluat poistaa.
- 4. Valitse  $\cup$ . Näyttöön avautuu valintaikkuna.
- 5. Poista valitut kuvat valinnalla *Poista*.

## <span id="page-26-4"></span>**11.9 Kaikkien kuvien poistaminen**

Voit poistaa kameran muistista kaikki kuvat.

Poista kaikki kuvat seuraavasti:

- 1. Napauta *Asetukset*-painiketta <sup>{Q}</sup>.
- 2. Valitse *Tallennusvaihtoehdot & -tila* ja valitse sitten *Poista kaikki tallennetut tiedostot…*. Näyttöön avautuu valintaikkuna.
- 3. Poista kaikki kuvat lopullisesti valinnalla *Poista*.

# **[12](#page-27-0) [Suoratoistetaan](#page-27-0)**

<span id="page-27-0"></span>Kamera voi suoratoistaa näytössä näkyvää sisältöä tietokoneeseen USB-liitännän kautta samaan tapaan kuin liitetty verkkokamera. Voit seurata suoraa kuvaa tietokoneen näytöstä käyttämällä FLIR-lämpökuvausohjelmistoa tai muun valmistajan verkkokameraohjelmistoa.

Voit suoratoistaa kuvia kamerasta tietokoneeseen seuraavasti:

- 1. Kytke kamera tietokoneeseen USB-kaapelilla.
- 2. Valitse (*Asetukset*) > *Laitteen asetukset*.
- 3. Varmista, että *Ota USB-suoratoisto käyttöön = Käytössä*.
- 4. Käynnistä suoratoistosovellus tietokoneessa ja seuraa ohjeita.

# **[13](#page-28-0) [Kameran](#page-28-0) käsittely**

## <span id="page-28-1"></span><span id="page-28-0"></span>**13.1 Akun lataaminen**

Voit ladata akun tavallisella USB-virtasovittimella tai kytkemällä kameran tietokoneeseen.

Kamera kannattaa irrottaa virtalähteestä, kun akku on latautunut täyteen.

Akun tila näkyy pyyhkäisyvalikossa, katso kohta 6.3.4 *Alas [pyyhkäistävä](#page-14-0) valikko*, sivu [10.](#page-14-0)

## <span id="page-28-2"></span>**13.2 Kameran käynnistäminen ja sammuttaminen**

- Kun kamera on sammutettuna, voit käynnistää sen pitämällä virtapainiketta  $\circledcirc$  painettuna yli 1 sekunnin ajan.
- Kun kamera on käynnissä ja suorassa tilassa, paina virtapainiketta  $\circledcirc$  noin 1 sekunnin ajan, kunnes näyttö pimenee. Tällöin kamera siirtyy valmiustilaan. Valmiustilasta kamera sammuu automaattisesti 48 tunnin kuluttua.
- Kun kameran virta on kytkettynä, voit sammuttaa kameran pitämällä virtapainiketta painettuna 4 sekunnin ajan (ohjelmistoversiosta 2.2.17 alkaen).

Voit määrittää kameran siirtymään valmiustilaan myös silloin, kun kamera on ollut käyttä-

mättömänä jonkin aikaa. Valitse (*Asetukset*) > *Laitteen asetukset* > *Autom. sammutus*.

## <span id="page-28-3"></span>**13.3 Kameran lampun käyttäminen**

Kameran lamppua hallitaan pyyhkäisyvalikossa, katso kohta 6.3.4 *Alas [pyyhkäistävä](#page-14-0) va[likko](#page-14-0)*, sivu [10.](#page-14-0)

## <span id="page-28-4"></span>**13.4 Tiedostojen siirtäminen USB-kaapelin kautta**

Kun tallennat kuvan, tiedosto tallentuu kameran sisäiseen muistiin. Voit siirtää kuvatiedostoja liittämällä kameran tietokoneeseen USB-kaapelilla. Tiedostonsiirto tapahtuu MTP (Media Transfer Protocol) -protokollan avulla.

**Huom** Jotta kameran tiedostojärjestelmää voi käyttää Mac-tietokoneesta käsin, on ensin asennettava Android-tiedostonsiirtosovellus. Lisätietoja on osoitteessa https://www.android.com/filetransfer.

Voit siirtää tiedostoja tietokoneeseen USB-kaapelin kautta seuraavasti:

- 1. Käynnistä kamera
- 2. Kytke kamera tietokoneeseen USB-kaapelilla.
- 3. Siirrä tiedostot tietokoneeseen vetämällä ja pudottamalla.

**Huom** Tiedoston siirtäminen vetämällä ja pudottamalla ei poista kuvaa kamerasta.

### <span id="page-28-5"></span>**13.4.1 Aiheeseen liittyvää**

Voit määrittää kameran myös lataamaan kuvia verkkotallennustilaan. Lisätietoja on kohdassa 10 *Kuvien [lataaminen](#page-23-0)*, sivu [19.](#page-23-0)

## <span id="page-28-6"></span>**13.5 Bluetooth-yhteys**

Jos matkapuhelin mahdollistaa sen, voit jakaa puhelimen Internet-yhteyden kameralle Bluetooth-yhteyden kautta. Ennen kuin Internet-jaon yhteyttä voi käyttää, laitteiden välille on luotava pariliitos.

- 1. Napauta *Asetukset*-painiketta .
- 2. Valitse *Yhteydet* > *Bluetooth*.
- 3. Varmista *Bluetooth*-kytkintä käyttämällä, että Bluetooth on käytössä.

**Huom** Varmista myös matkapuhelimessa, että Bluetooth on käytössä, että puhelin on etsintätilassa ja että Bluetooth-jakaminen on käytössä.

- 4. Valitse *Käytettävissä olevat laitteet*.
- 5. Odota, kunnes käytettävissä olevien Bluetooth-laitteiden luettelo tulee näyttöön. 6. Aloita pariliitoksen muodostaminen napauttamalla luettelossa matkapuhelimesi
- nimeä.

## <span id="page-29-0"></span>**13.6 Kuvan tasapainotus**

Kun lämpökameran näytössä näkyy *Kalibroidaan…*, kamera suorittaa kalibrointia, jota lämpökuvauksessa sanotaan kuvan tasapainotukseksi (NUC). Kuvan tasapainotus on *kameran ohjelmiston tekemä kuvankorjaus, jolla kompensoidaan ilmaisinelementtien ja muiden optisten ja geometristen häiriöiden herkkyyden eroja*<sup>1</sup>

Kamera tekee kuvan tasapainotuksen automaattisesti esimerkiksi käynnistämisen yhteydessä ja ympäristön lämpötilan vaihtuessa.

Jos haluat tehdä kuvan tasapainotuksen manuaalisesti, napauta **-**painiketta ja pidä sitä painettuna.

## <span id="page-29-1"></span>**13.7 Kameran puhdistaminen**

### <span id="page-29-2"></span>**13.7.1 Kameran runko, kaapelit ja oheislaitteet**

Käytä jompaakumpaa seuraavista nesteistä:

- Lämmin vesi
- Mieto pesuaineliuos

Laitteisto:

• Pehmeä liina

Toimi seuraavasti:

- 1. Kostuta liina nesteellä.
- 2. Kierrä liinaa niin, että liika neste valuu pois.
- 3. Pyyhi osa liinalla.

## **HUOMIO**

```
Älä puhdista kameraa, kaapeleita tai oheislaitteita ohentimella tai muilla vastaavilla nesteillä. Ne voivat
aiheuttaa vahinkoa.
```
### <span id="page-29-3"></span>**13.7.2 Infrapunalinssi**

Käytä jompaakumpaa seuraavista nesteistä:

- Kaupallinen linssinpuhdistusneste, jossa on enemmän kuin 30 prosenttia isopropyylialkoholia.
- 96-prosenttinen etyylialkoholi (C<sub>2</sub>H<sub>5</sub>OH).

Laitteisto:

• Puuvillavanu

<sup>1.</sup> Määritelmä eurooppalaisesta standardista EN 16714-3:2016, (Rikkomaton aineenkoetus – Lämpögraafinen testaus – Osa 3: Termit ja määritelmät.

### **HUOMIO** ⁄≬∖

Jos käytät linssinpuhdistusliinaa, sen on oltava kuiva. Älä käytä linssinpuhdistusliinaa edellä mainittujen nesteiden kanssa. Nämä nesteet voivat aiheuttaa materiaalin irtoamista linssinpuhdistusliinasta. Kyseinen materiaali voi olla haitaksi linssin pinnalle.

Toimi seuraavasti:

- 1. Kostuta puuvillavanu nesteellä.
- 2. Kierrä puuvillavanua niin, että liika neste valuu pois.
- 3. Pyyhi linssi vain kerran ja hävitä puuvillavanu.

### **VAROITUS**  $\bigwedge$

Ennen nesteiden käyttöä lue huolellisesti kaikki aineiden pakkausten varoitukset ja käyttöturvallisuustiedotteet. Nesteet voivat olla vaarallisia.

#### ⁄≬ **HUOMIO**

- Puhdista infrapunalinssi varovasti. Linssissä on heijastumia vaimentava pinnoite.<br>• Älä puhdista infrapunalinssiä vaimekkeesti hepkeemalla. Muutein heijestumia vai
- Älä puhdista infrapunalinssiä voimakkaasti hankaamalla. Muutoin heijastumia vaimentava pinnoite voi vahingoittua.

<span id="page-31-0"></span>*Asetukset*-valikko sisältää seuraavat kohdat:

- *Mittausparametrit*.
- *Yhteydet*.
- *Kameran lämpötila-alue*.
- *Tallennusvaihtoehdot & -tila*.
- *Tilit*.
- *Laitteen asetukset*

Avaa *Asetukset*-valikko napauttamalla *Asetukset*-painiketta .

## <span id="page-31-1"></span>**14.1** *Mittausparametrit*

Tarkkojen lämpötilamittausten saaminen edellyttää oikeiden mittausparametrien käyttämistä. *Mittausparametrit*-alavalikkoa käytetään näiden parametrien asettamiseen. Lisätietoja on kohdassa 8.4 *[Mittausparametrien](#page-20-0) vaihtaminen*, sivu [16.](#page-20-0)

# <span id="page-31-2"></span>**14.2** *Yhteydet*

- *Wi-Fi*: Tämä asetus määrittää Wi-Fi-verkot. Lisätietoja on kohdassa 10.1 *[Wi-Fi-yhtey](#page-23-1)den [muodostaminen](#page-23-1)*, sivu [19.](#page-23-1)
- *Bluetooth*: Tämä asetus määrittää Bluetooth-yhteyden. Lisätietoja on kohdassa [13.5](#page-28-6) *[Bluetooth-yhteys](#page-28-6)*, sivu [24.](#page-28-6)

## <span id="page-31-3"></span>**14.3** *Kameran lämpötila-alue*

Tarkkoja lämpötilamittauksia varten *Kameran lämpötila-alue* -asetusta on muutettava tutkittavan kohteen oletuslämpötilaan sopivaksi.

Käytettävä yksikkö (℃ tai ℉) määräytyy lämpötilayksikön asetuksen mukaan, katso kohta 14.6 *Laitteen [asetukset](#page-32-0)*, sivu [28.](#page-32-0)

# <span id="page-31-4"></span>**14.4** *Tallennusvaihtoehdot & -tila*

- *Automaattilataus*: Kun tämä asetus on käytössä, uudet kuvat ladataan automaattisesti FLIR Ignite -tilillesi kameran ollessa yhdistettynä Internetiin.
- *Kuva erill. JPEG-tiedostona*: *MSX*-, *Lämpökuva* ja *Kuva kuvassa* -kuvatiloissa visuaalinen kuva tallennetaan aina samaan JPEG-tiedostoon kuin lämpökuva. Tämän asetuksen ottaminen käyttöön tallentaa erittäin matalan resoluution visuaalisen kuvan erillisenä JPEG-tiedostona.
- *Lisää muistiinpano tallentamisen jälkeen*: Kun tämä asetus on käytössä, huomautustyökalu tulee näkyviin, kun kuva on tallennettu.
- *Digitaalikamera*: Tällä asetuksella digitaalikameran voi käynnistää tai sammuttaa. Digitaalikameran sammuttamista saatetaan vaatia esimerkiksi rajoitetuilla alueilla ja luottamuksellisissa tilanteissa (kuten lääkärin ja potilaan väliset tapaamiset). Kun digitaalikamera on sammutettuna, kuvatilat *MSX* ja *Kuva kuvassa* ovat poissa käytöstä.
- *Poista kaikki tallennetut tiedostot…*: Näyttöön ilmestyy valintaikkuna, jossa voit valita, poistatko pysyvästi kaikki tallennetut tiedostot kameran muistista vai peruutatko poiston.

# <span id="page-31-5"></span>**14.5** *Tilit*

*Tilit*-valintaikkunassa voit muodostaa pariliitoksen kameran ja FLIR Ignite -tilin välille. Lisätietoja on kohdassa 10 *Kuvien [lataaminen](#page-23-0)*, sivu [19.](#page-23-0)

Kun kamera on yhdistetty pariliitoksella, *Tilit*-valintaikkunassa näkyvät seuraavat tiedot:

- FLIR Ignite -tili, johon kamera on yhdistetty.
- Linkki FLIR Igniteen: https://ignite.flir.com
- FLIR Ignite -tilisi nykyinen tallennuskapasiteetti.

## <span id="page-32-0"></span>**14.6** *Laitteen asetukset*

- *Kieli, aika ja yksiköt*: Tässä alivalikossa voi määrittää seuraavien alueellisten parametrien asetukset:
	- *Kieli*.
	- *Päivämäärä ja aika*.
	- *Etäisyyden yksikkö*.
	- *Lämpötilayksikkö*.
- *Näytön kirkkaus*: näytön kirkkauden liukusäätimellä hallitaan näytön kirkkautta.

**Huom** Voit säätää näytön kirkkautta myös pyyhkäisyvalikossa. Lisätietoja on kohdassa 6.3.4 *Alas [pyyhkäistävä](#page-14-0) valikko*, sivu [10](#page-14-0).

- *Autom. sammutus*: Tällä asetuksella määritetään aika, jonka kuluttua kamera siirtyy valmiustilaan, jos kameraa ei käytetä.
- *Automaattinen kierto*: Tämä asetus määrittää, muuttuuko kuvan päällä näytettävien grafiikkatekstien suunta sen mukaan, missä asennossa kameraa pidetään.
- *Näytä lämpötila-asteikko*: Tällä asetuksella voit tuoda lämpötila-asteikon näkyviin tai piilottaa sen.
- *Päivitä*: Tässä valintaikkunassa voit tarkistaa päivitykset ja asentaa uudet laiteohjelmistoversiot. Kameran on oltava yhteydessä Internetiin. Lisätietoja on kohdassa [15](#page-33-0) *Kameran [päivittäminen](#page-33-0)*, sivu [29.](#page-33-0)
- *Ota USB-suoratoisto käyttöön*: Tällä asetuksella kameran USB-suoratoisto otetaan käyttöön / poistetaan käytöstä.
- *Tuotekehitysohjelma*: Tämän asetuksen avulla voit auttaa FLIRiä kehittämään kameraa. Kamera voi lähettää FLIRille nimettömiä tietoja siitä, miten sitä käytetään, ja jos jokin ei toimi odotetulla tavalla, ilmoittaa siitä FLIRille.
- *Asetusten palautus*: Tässä alivalikossa voi määrittää seuraavat asetukset:
	- *Palauta kamera oletustilaan…*: Tämä asetus vaikuttaa kuvatilaan, väripaletteihin, mittaustyökaluihin ja mittausparametreihin. Ei vaikuta tallennettuihin kuviin.
	- *Palauta laitteen tehdasasetukset…*: Tämä asetus vaikuttaa kaikkiin kameran asetuksiin, kuten alueellisiin asetuksiin, Wi-Fi-verkkoihin ja FLIR Ignite -tiliisi muodostettuun pariliitokseen. Tämä ei vaikuta tallennettuihin kuviin. Kamera käynnistyy uudelleen, ja ohjattu käynnistystoiminto tulee uudelleen näkyviin.
	- *Nollaa kuvalaskuri…*: Tämä asetus nollaa kuvatiedostojen nimissä olevan numeroinnin. Jotta tallennettuja kuvia ei korvattaisi, laskurin uudet arvot lasketaan kameran muistissa olevien tiedostojen nimissä olevan suurimman luvun perusteella.

**Huom** Kun nollausvaihtoehto on valittuna, näkyviin tulee valintaikkuna, jossa on lisätietoja. Voit valita, nollataanko toiminto vai peruutetaanko nollaus.

• *Kameran tiedot*: Tässä alivalikossa on tietoja kamerasta, säädöstietoja ja avoimen lähdekoodin käyttöoikeustietoja. Tietoja ei voi muuttaa.

# **[15](#page-33-0) Kameran [päivittäminen](#page-33-0)**

<span id="page-33-0"></span>Päivittämällä kameran saat käyttöösi uusien laiteohjelmistoversioiden parannukset.

Kun kamera on yhteydessä Internetiin, voit tarkistaa päivitykset ja asentaa uudet laiteohjelmistoversiot verkossa. Voit myös päivittää kameran liittämällä kameran tietokoneeseen USB-kaapelilla.

## <span id="page-33-1"></span>**15.1 Kameran päivittäminen verkossa**

- 1. Varmista, että kameran akku on ladattu täyteen.
- 2. Varmista, että kamerassa on Wi-Fi-yhteys käytössä ja että kamera on yhteydessä Internetiin.
- 3. Tarkista uudet laiteohjelmistoversiot valitsemalla (*Asetukset*) > *Laitteen asetukset* > *Päivitä*.
- 4. Asenna uusi laiteohjelmistoversio seuraavasti:
	- 4.1. Lataa asennuspaketti valitsemalla *Lataa*.
	- 4.2. Aloita asennus valitsemalla *Asenna*.
	- 4.3. Kun asennus on valmis, kamera käynnistyy automaattisesti uudelleen.

## <span id="page-33-2"></span>**15.2 Kameran päivittäminen USB-kaapelilla**

**Huom** Jotta kameran tiedostojärjestelmää voi käyttää Mac-tietokoneesta käsin, on ensin asennettava Android-tiedostonsiirtosovellus. Lisätietoja on osoitteessa https://www.android.com/filetransfer.

- 1. Varmista, että kameran akku on ladattu täyteen.
- 2. Lataa FLIR-päivityksen .zip-tiedosto ja tallenna se sopivaan paikkaan tietokoneessa.
- 3. Pura .zip-tiedosto. Zip-tiedostossa pitäisi olla päivityspakettitiedosto, jonka nimen lopussa on tiedostotunniste .fuf tai .run.
- 4. Käynnistä kamera
- 5. Kytke kamera tietokoneeseen USB-kaapelilla.
- 6. Avaa kansio *Flir Camera* > *Images* > *doupdate*.
- 7. Kopioi päivityspakettitiedosto (.fuf tai .run) tietokoneesta kameran *doupdate*kansioon.
- 8. Päivitys käynnistyy automaattisesti.

Kamera ei ole käytettävissä päivityksen aikana. Kun päivitys on valmis, kamera käynnistyy uudelleen.

**Huom** Älä irrota USB-kaapelia, ennen kuin päivitys on valmis.

# **[16](#page-34-0) [Piirustukset](#page-34-0)**

<span id="page-34-0"></span>[Katso seuraava sivu]

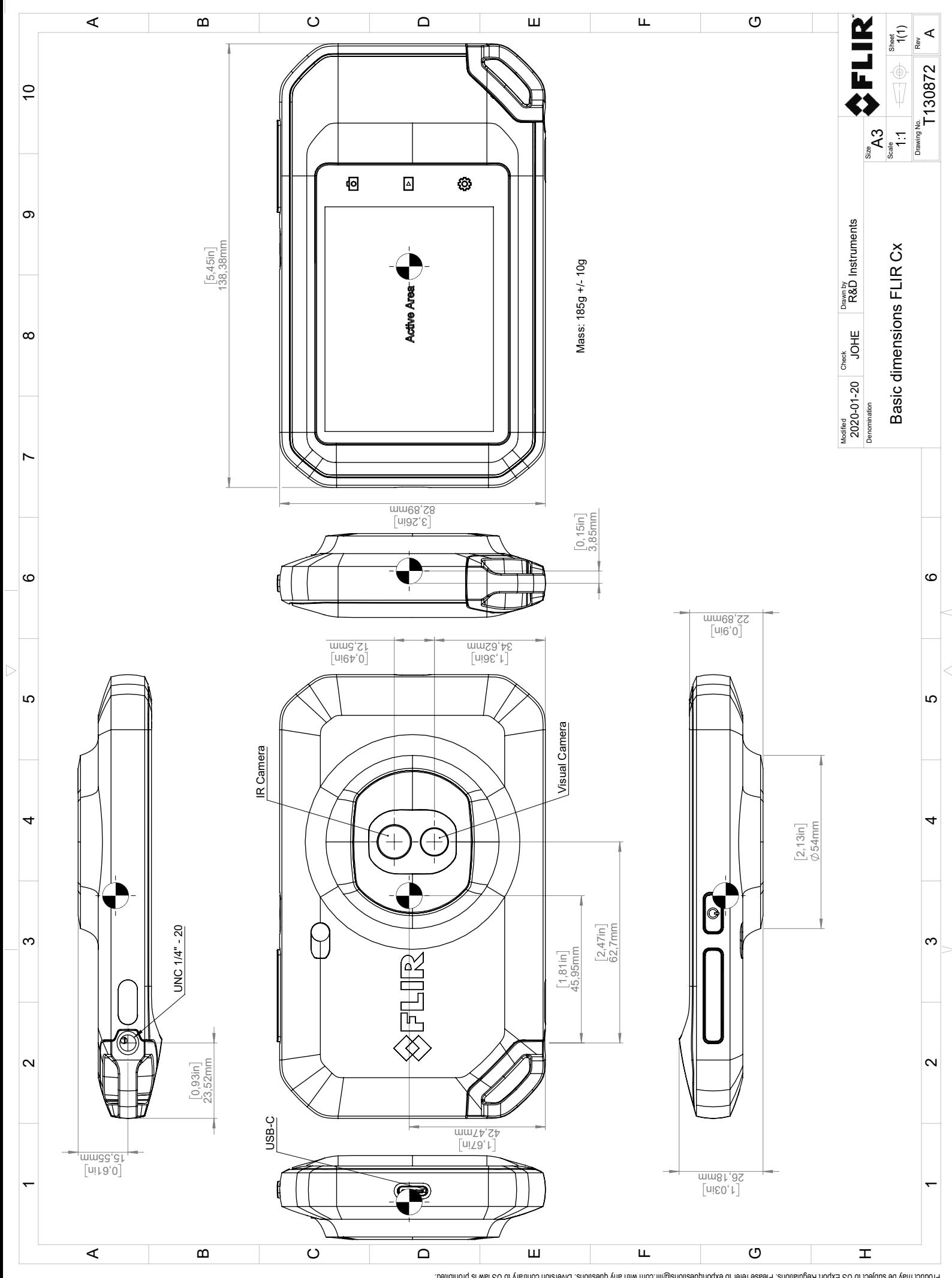

Possibly the manufact of the manufact of the section of the section of the section of the section of the section of the section of the section of the section of the section of the section of the section of the section of

# **[CE](#page-36-0)[vaatimustenmukaisuusvakuutus](#page-36-0)**

<span id="page-36-0"></span>[Katso seuraava sivu]

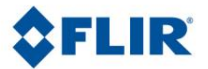

November 13, 2020 Täby, Sweden AQ320383 AQ320383

### **CE Declaration of Conformity – EU Declaration of Conformity**

Product: FLIR C3-X and C5-series

Name and address of the manufacturer: FLIR Systems AB PO Box 7376 SE-187 15 Täby, Sweden

This declaration of conformity is issued under the sole responsibility of the manufacturer. The object of the declaration: FLIR C3-X and C5 -series (Product Model Name FLIR-C8940). The object of the declaration described above is in conformity with the relevant Union harmonisation legislation:

### **Directives:**

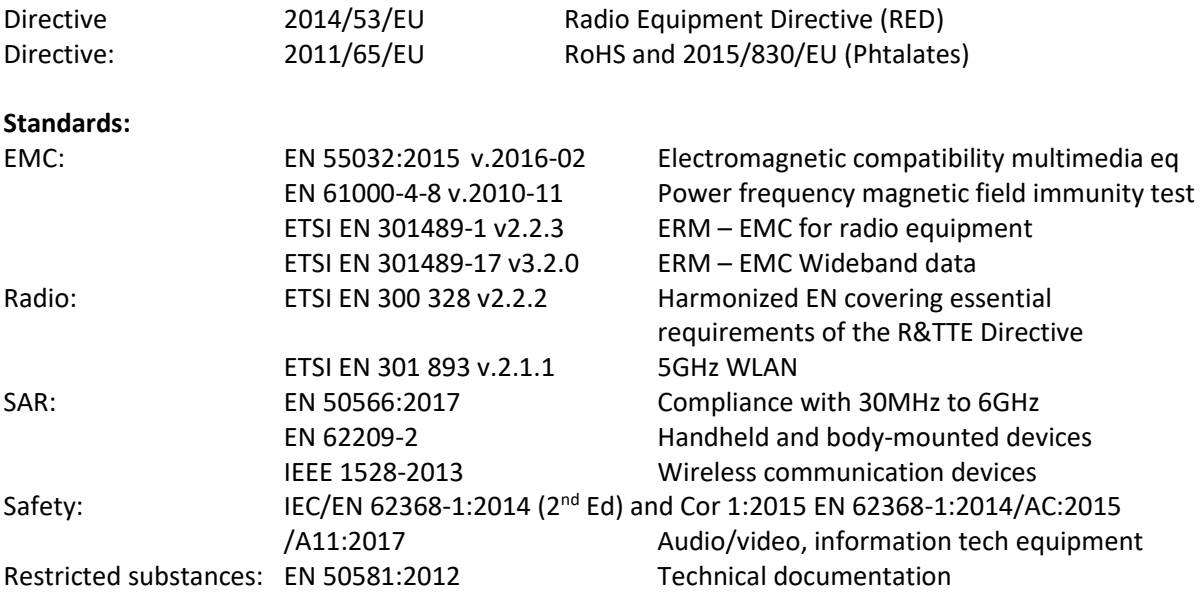

**FLIR Systems AB** 

Quality Assurance

Ha Palon

Lea Dabiri Quality Manager

> PO Box 7376, SE-187 15 Täby Sweden [T] +46 8 753 25 00 [F] +46 8 753 23 64 **www.flir.com**

# **[18](#page-38-0) Tietoa FLIR [Systemsistä](#page-38-0)**

<span id="page-38-0"></span>Vuonna 1978 perustettu FLIR Systems on laadukkaiden lämpökuvausjärjestelmien edelläkävijä. Se suunnittelee, valmistaa ja markkinoi alansa markkinajohtajana lämpökuvausjärjestelmiä, jotka on tarkoitettu kaupalliseen käyttöön sekä teollisuus- ja viranomaiskäyttöön. Nykyään FLIR Systems pitää sisällään viisi tärkeää lämpökuvaustekniikkayritystä, joiden historia alkaa jo vuodesta 1958. Nämä yritykset ovat ruotsalainen AGEMA Infrared Systems (aiemmin AGA Infrared Systems), yhdysvaltalaisyritykset Indigo Systems, FSI ja Inframetrics sekä ranskalainen yritys Cedip.

Vuodesta 2007 alkaen FLIR Systems on ostanut useita alojensa johtavia yrityksiä:

- NEOS (2019)
- Endeavor Robotics (2019)
- Aeryon Labs (2019)
- Seapilot (2018)
- Acyclica (2018)
- Prox Dynamics (2016)
- Point Grey Research (2016)
- DVTEL (2015)
- DigitalOptics, mikro-optiikkayritys (2013)
- MARSS (2013)
- Traficon (2012)
- Aerius Photonics (2011)
- TackTick Marine Digital Instruments (2011)
- ICx Technologies (2010)
- Raymarine (2010)
- Directed Perception (2009)
- OmniTech Partners (2009)
- Salvador Imaging (2009)
- Ifara Tecnologías (2008)
- Extech Instruments (2007)

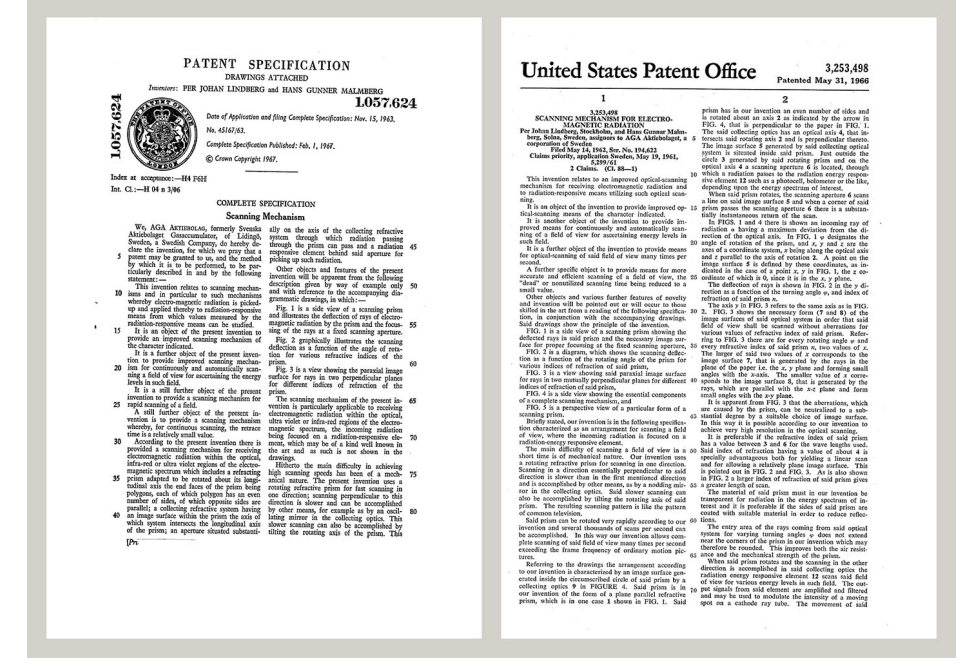

**Kuva 18.1** Patenttiasiakirjoja 1960-luvun alusta

FLIR Systemsillä on kolme tehdasta Yhdysvalloissa (Portland, Oregon; Boston, Massachusetts; ja Santa Barbara, Kalifornia) ja yksi Ruotsissa (Tukholma). Vuodesta 2007 alkaen myös Tallinnassa on ollut tehdas. Belgiassa, Brasiliassa, Hongkongissa, Isossa-Britanniassa, Italiassa, Japanissa, Kiinassa, Koreassa, Ranskassa, Ruotsissa, Saksassa ja Yhdysvalloissa sijaitsevat suoramyyntikonttorit ja maailmanlaajuinen edustaja- ja jälleenmyyntiverkosto tukevat kansainvälistä asiakaskuntaamme.

FLIR Systems on lämpökamerateollisuuden edelläkävijä. Me ennakoimme markkinoiden tarpeita parantamalla olemassa olevia kameroitamme ja kehittämällä uusia jatkuvasti. Yhtiö on luonut tuotemuotoilun ja -kehityksen virstanpylväitä. Se on esimerkiksi esitellyt ensimmäisen akkukäyttöisen kannettavan kameran teollisuuden tutkimustarpeisiin ja ensimmäisen jäähdyttämättömän lämpökameran.

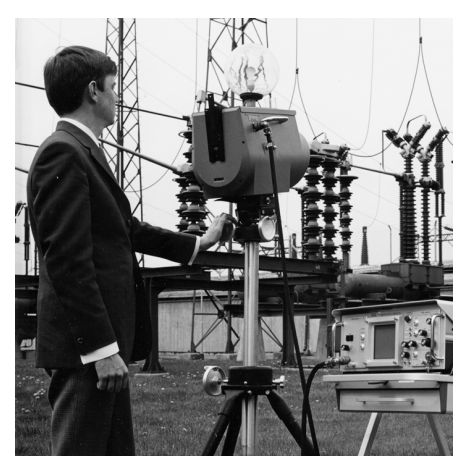

1969: Thermovision, malli 661. Kamera painoi noin 25 kg, oskilloskooppi 20 kg ja jalusta 15 kg. Käyttäjä tarvitsi myös 220 V:n vaihtovirtageneraattorin ja 10 litran säiliön nestemäistä typpeä. Oskilloskoopin vasemmalla puolella näkyy Polaroidlisäosa (6 kg).

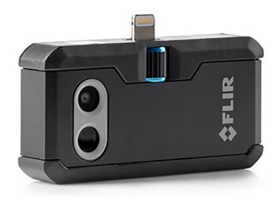

2015: FLIR One, lisävaruste iPhone- ja Androidpuhelimiin. Paino: 36 g

FLIR Systems valmistaa kamerajärjestelmiensä kaikki tärkeimmät mekaaniset ja elektroniset osat itse. Omat insinöörimme toteuttavat ja valvovat tuotannon kaikkia vaiheita ilmaisinten suunnittelusta ja linssien ja järjestelmäelektroniikan valmistuksesta lopulliseen testaukseen ja kalibrointiin. Näiden lämpökamera-asiantuntijoiden kattava kokemus varmistaa, että kaikki tärkeimmät lämpökameraan asennettavat osat ovat tarkkoja ja luotettavia.

## <span id="page-39-0"></span>**18.1 Enemmän kuin pelkkä lämpökamera**

FLIR Systems tietää, että tehtävämme on saavuttaa enemmän kuin vain valmistaa parhaat lämpökamerajärjestelmät. Pyrimme antamaan kaikille lämpökamerajärjestelmiemme käyttäjille mahdollisimman tehokkaan kameran ja ohjelmiston yhdistelmän, jotta he voivat työskennellä mahdollisimman tuottavasti. Kehitämme ennakoivaan huoltoon, tuotekehitykseen ja prosessinvalvontaan tarkoitettuja räätälöityjä ohjelmistoja itse. Useimmat ohjelmistot ovat saatavissa erikielisinä versioina.

Tuemme kaikkia lämpökameroitamme erilaisilla lisävarusteilla, joilla laitteet voi sovittaa kaikkein vaativimpiinkin infrapunakuvaussovelluksiin.

## <span id="page-39-1"></span>**18.2 Lämpökuvauskoulutus**

Kameramme on suunniteltu käyttäjäystävällisiksi, mutta lämpökuvauksessa tarvitaan paljon muutakin kuin kamerankäsittelytaitoa. Siksi FLIR Systems on perustanut erillisen Infrared Training Center (ITC) -liiketoimintayksikön, joka tarjoaa sertifioituja harjoituskursseja. ITC-kurssille osallistuva henkilö saa opetusta käytännönläheisissä tilanteissa.

ITC:n henkilökunta antaa kursseihin osallistuville myös tukea, jota tarvitaan lämpökuvauksen teorian soveltamisessa käytäntöön.

# <span id="page-40-0"></span>**18.3 Asiakkaiden tukeminen**

FLIR Systems pyrkii pitämään kaikkien asiakkaidensa kamerat aina käyttökunnossa maailmanlaajuisen huoltoverkostonsa avulla. Jos kamerassasi ilmenee ongelma, paikalliset huoltokeskukset ovat valmiit auttamaan sinua mahdollisimman nopeasti. Sinun ei tarvitse lähettää kameraa kauas eikä puhua huoltohenkilöstön kanssa vierasta kieltä.

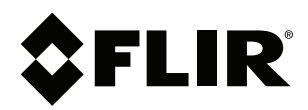

## **Website**<br>http://www.flir.com

**Customer support** http://support.flir.com

## **Copyright**

© 2021, FLIR Systems, Inc. All rights reserved worldwide.

**Disclaimer** Specifications subject to change without further notice. Models and accessories subject to regional market considerations. License procedures may apply. Products described herein may be subject to US Export Regulations. Please refer to exportquestions@flir.com with any questions.

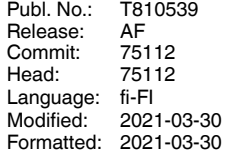